**TIM HUB**

W

**Modem Wi-Fi per ADSL e FIBRA di TIM**

 $\overline{\phantom{0}}$ 

- **Navigazione Wi-Fi ad altissime prestazioni**
- **Collega in modo semplice PC, Smartphone, Tablet e Smart TV**

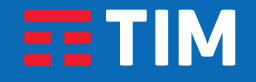

 $\left(\begin{smallmatrix} \circ & \circ \ \smile \end{smallmatrix}\right)$ 

 $\mathbb{C}^{(n)}$ 

 $\sqrt{2}$ 

 $\frac{\Omega}{\Gamma}$ 

PET

<u>#</u>

 $\mathcal{L}$ 

### Copyright

Copyright ©1999-2019 Technicolor. Tutti i diritti riservati.

La distribuzione e la copia di questo documento, l'utilizzo e la comunicazione del suo contenuto non sono consentiti senza autorizzazione scritta di Technicolor. Il contenuto del presente documento viene fornito unicamente a scopo informativo, è soggetto a modifica senza preavviso e non deve essere interpretato come un impegno da parte di Technicolor. Technicolor non si assume alcuna responsabilità né fornisce alcuna garanzia per errori o imprecisioni eventualmente contenuti in questo documento.

Technicolor Delivery Technologies 25 rue d'Hauteville, 75010 Paris, France

[www.technicolor.com](http://www.technicolor.com)

#### Marchi

Nel presente documento possono essere utilizzati i seguenti marchi:

- AutoWAN sensing™ è un marchio di Technicolor.
- Adobe®, il logo Adobe, Acrobat® e Adobe Reader® sono marchi o marchi registrati di Adobe Systems, Incorporated, registrati negli Stati Uniti e/o in altri paesi.
- Apple® e Mac OS® sono marchi registrati di Apple Computer, Incorporated, registrati negli Stati Uniti e in altri paesi.
- Il marchio della parola Bluetooth® e i relativi loghi sono di proprietà di Bluetooth SIG, Inc.
- CableLabs® e DOCSIS® sono marchi registrati di CableLabs, Inc.
- DECT™ è un marchio di ETSI.
- DLNA® è un marchio registrato, il logo del disco DLNA è un marchio di servizio e DLNA Certified™ è un marchio di Digital Living Network Alliance. Digital Living Network Alliance è un marchio di servizio di Digital Living Network Alliance.
- Ethernet™ è un marchio di Xerox Corporation.
- EuroDOCSIS™, EuroPacketCable™ e PacketCable™ sono marchi di CableLabs, Inc.
- HomePNA™ e HPNA™ sono marchi di HomePNA, Inc.
- Linux™ è un marchio di Linus Torvalds.
- Microsoft®, MS-DOS®, Windows®, Windows NT® e Windows Vista® sono marchi o marchi registrati di Microsoft Corporation negli Stati Uniti e/o in altri paesi.
- MoCA® e il logo MoCA sono marchi registrati di the Multimedia over Coax Alliance.
- N-Mark è un marchio o un marchio registrato di NFC Forum, Inc. negli Stati Uniti e in altri paesi.
- UNIX® è un marchio registrato di UNIX System Laboratories, Incorporated.
- UPnP™ è un marchio di certificazione di UPnP Implementers Corporation.
- Wi-Fi Alliance®, Wi-Fi®, WMM® e il logo Wi-Fi sono marchi registrati di Wi-Fi Alliance. Wi-Fi CERTIFIED™, Wi-Fi ZONE™, Wi-Fi Protected Access™, Wi-Fi Multimedia™, Wi-Fi Protected Setup™, WPA™, WPA2™ e i rispettivi loghi sono marchi di Wi-Fi Alliance.

Altri marchi e nomi di prodotti possono essere marchi o marchi registrati dei rispettivi proprietari. Tutti gli altri loghi, marchi e marchi di servizi sono di proprietà dei rispettivi proprietari, indipendentemente dal fatto che siano corredati o meno dell'indicazione del marchio.

#### Informazioni sul documento

Stato: v2.0 (marzo 2019) Riferimento: DMS3-CTC-25-527 Titolo breve: Manuale di installazione e Guida per l'Utente DGA4132TIM R17.3 (it)

# **Indice analitico**

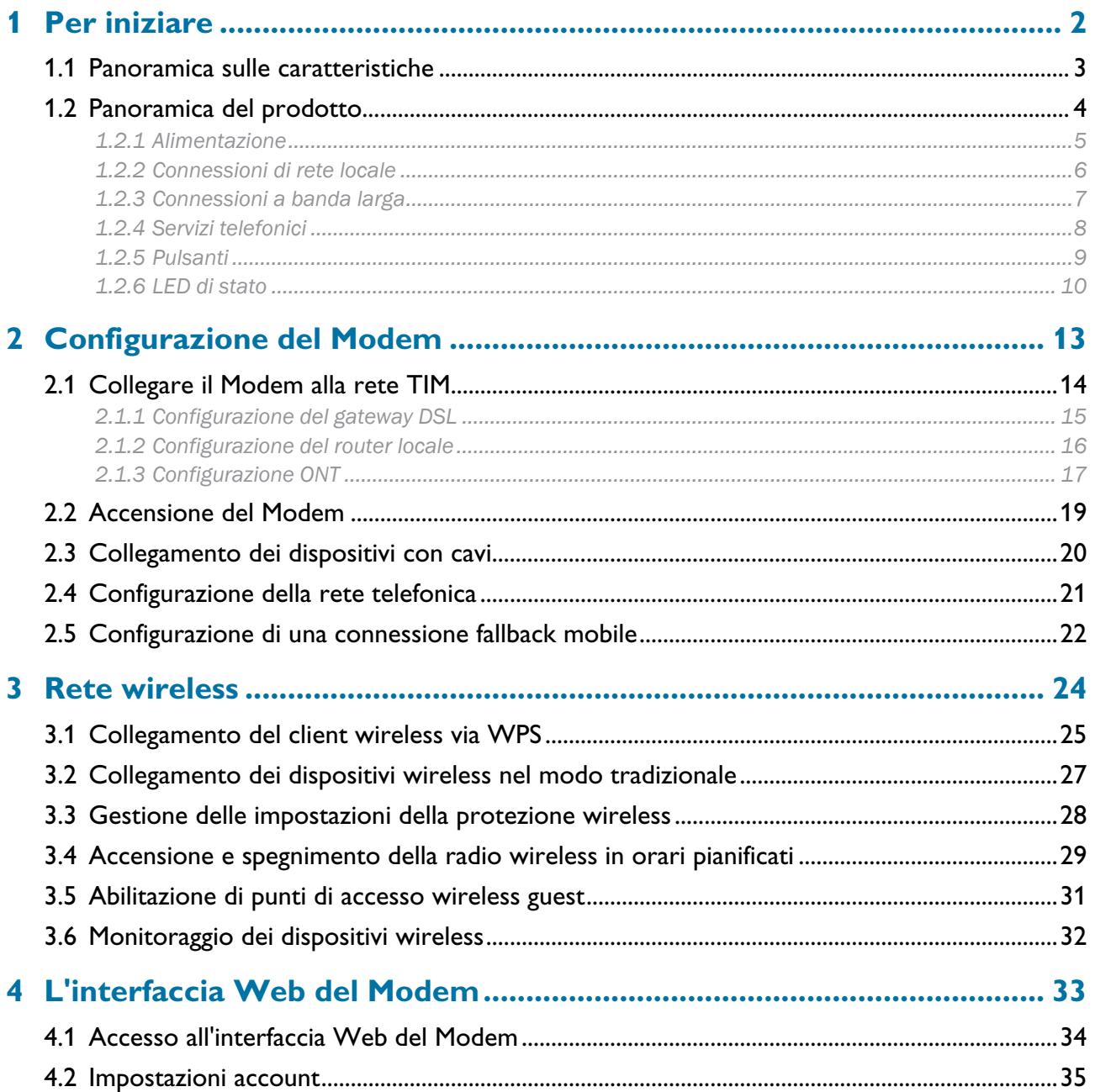

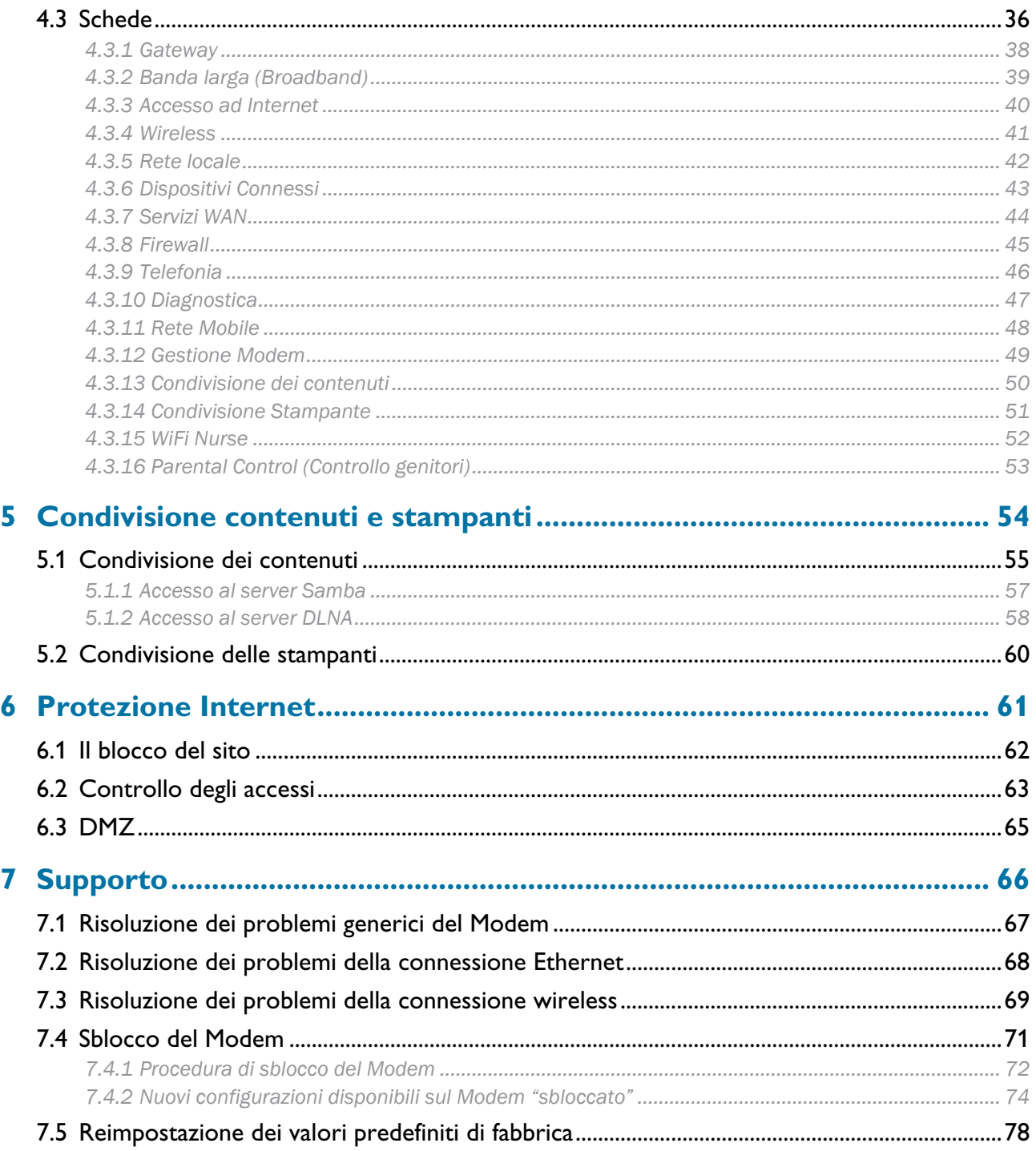

## <span id="page-4-0"></span>**Informazioni su questo Manuale di installazione e Guida per l'Utente**

#### **In questo Manuale di installazione e Guida per l'Utente**

Lo scopo del Manuale di installazione e Guida per l'Utente è di illustrare come:

- Impostare il Modem e la rete locale.
- Configurare e utilizzare le funzioni del Modem.

#### **Simboli utilizzati**

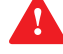

Il simbolo di pericolo indica la possibilità di lesioni fisiche.

Il simbolo di avvertenza indica la possibilità di danni alle apparecchiature.

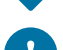

Il simbolo di attenzione indica la possibilità di interruzione del servizio.

Il simbolo di nota indica che il testo fornisce ulteriori informazioni su un argomento.

#### **Convenzioni tipografiche**

Nel presente manuale sono utilizzate le seguenti convenzioni tipografiche:

- Questo testo di esempio indica un collegamento ipertestuale a un sito Web. Esempio: Per ulteriori informazioni, andare al sito [www.technicolor.com.](http://www.technicolor.com)
- Questo testo di esempio indica un collegamento interno. Esempio: Per ulteriori informazioni sul Manuale di installazione e Guida per l'Utente, vedere ["Informazioni su](#page-4-0) [questo Manuale di installazione e Guida per l'Utente" a pagina 1.](#page-4-0)
- Questo testo di esempio indica una parola importante correlata al testo. Esempio: Per accedere alla rete è necessario eseguire l'autenticazione.
- **Questo testo di esempio** indica un elemento della GUI (comandi di menu e pulsanti, elementi delle finestre di dialogo, nomi file, percorsi e cartelle).

Esempio: Nel menu **File**, fare clic su **Open** (Apri) per aprire un file.

# <span id="page-5-0"></span>**1 Per iniziare**

#### **Introduzione**

Questo capitolo fornisce una breve panoramica delle funzionalità e dei componenti principali del Modem. Dopo il presente capitolo verranno fornite informazioni sull'installazione.

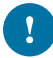

Non collegare cavi o accendere il Modem finché non si ricevono istruzioni in tal senso nel Manuale di installazione e Guida per l'Utente.

### **Prima di iniziare**

Leggere attentamente il documento sulle **istruzioni di sicurezza e avvisi normativi** incluso nella confezione prima di continuare con l'installazione del Modem.

#### **Argomenti**

Questo capitolo descrive i seguenti argomenti:

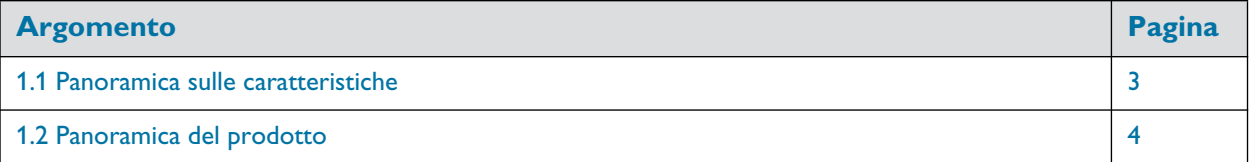

## <span id="page-6-0"></span>**1.1 Panoramica sulle caratteristiche**

#### **Introduzione**

Questa sezione fornisce una breve panoramica delle funzionalità principali del Modem.

#### **Funzioni di connessione a Internet**

- Accesso Internet a banda larga mediante il modem VDSL2 35b integrato.
- Accesso Internet a banda larga mediante la porta Gigabit WAN.
- Accesso Internet mobile (Fall-back) mediante il dongle Internet mobile opzionale. Per ulteriori informazioni, vedere ["2.5 Configurazione di una connessione fallback mobile" a pagina 22.](#page-25-1)

#### **Funzioni di rete locale**

- Accesso wireless per i dispositivi in rete locale mediante i punti di accesso wireless integrati IEEE 802.11ac a 5 GHz e IEEE 802.11n a 2,4 GHz.
- Per ulteriori informazioni, vedere ["3 Rete wireless" a pagina 24](#page-27-1).
- Accesso cablato mediante il cavo Ethernet per i dispositivi in rete locale mediante l'interfaccia Ethernet. Per ulteriori informazioni, vedere ["2.3 Collegamento dei dispositivi con cavi" a pagina 20.](#page-23-1)
- Un server multimediale integrato che consente di condividere i file multimediali con i riproduttori multimediali e altri dispositivi della rete. Per ulteriori informazioni, vedere ["5.1 Condivisione dei contenuti" a pagina 55](#page-58-1).
- Trasformare la stampante USB in una stampante di rete grazie alla funzione di condivisione delle stampanti. Per ulteriori informazioni, vedere ["5.2 Condivisione delle stampanti" a pagina 60.](#page-63-1)

#### **Funzioni di telefonia**

Il Modem offre connettività Voice over IP (VoIP) per telefoni con filo e per telefoni IP.

#### **Funzioni di protezione**

- Il firewall integrato aiuta a proteggere la rete dagli attacchi provenienti da Internet. Per ulteriori informazioni, vedere ["4.3.8 Firewall" a pagina 45.](#page-48-1)
- La funzione di blocco del sito consente di bloccare l'accesso a determinati siti Web. Per ulteriori informazioni, vedere ["6.1 Il blocco del sito" a pagina 62](#page-65-1).
- Il controllo degli accessi consente di creare pianificazioni degli accessi a Internet. Per ulteriori informazioni, vedere ["6.2 Controllo degli accessi" a pagina 63](#page-66-1).

#### **L'interfaccia Web del Modem**

L'interfaccia Web del Modem consente di configurare il Modem mediante il browser Web. Per ulteriori informazioni, vedere ["4 L'interfaccia Web del Modem" a pagina 33](#page-36-1).

# <span id="page-7-0"></span>**1.2 Panoramica del prodotto**

### **Panoramica**

Questa sezione fornisce una panoramica dei diversi componenti del Modem.

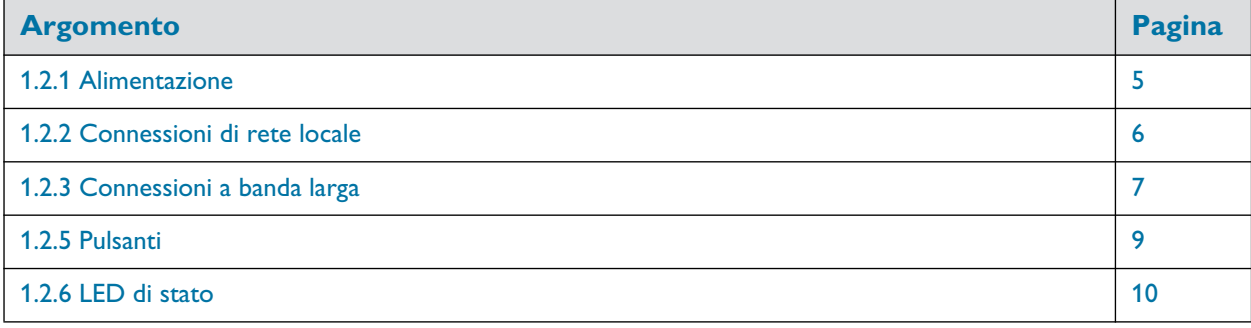

## <span id="page-8-0"></span>**1.2.1 Alimentazione**

### **Panoramica**

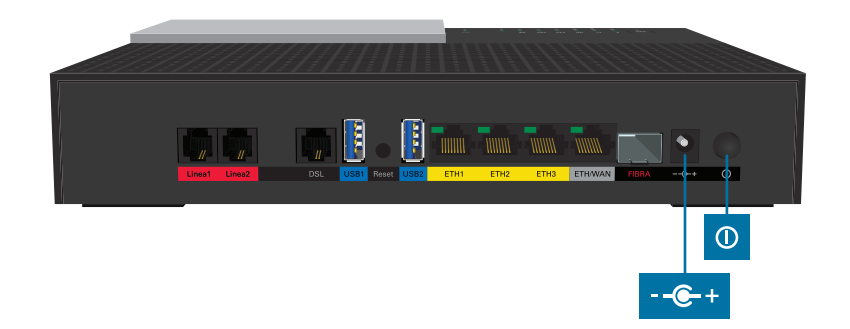

#### **Ingresso alimentazione**

L'ingresso alimentazione  $(-\leftarrow +)$  consente la connessione all'alimentatore elettrico.

Utilizzare solo l'alimentatore elettrico ricevuto con il prodotto, fornito dal fornitore dei servizi o dal rivenditore locale; oppure un alimentatore di sostituzione fornito dal fornitore dei servizi o dal rivenditore locale.

L'utilizzo di altri tipi di alimentatore è proibito.

Se non si è sicuri del tipo di alimentatore necessario, consultare la documentazione per l'utente del prodotto oppure contattare il fornitore dei servizi o il rivenditore locale.

#### **Pulsante di accensione**

Il pulsante di accensione  $($ <sup>(</sup> $)$ ) consente di accendere/spegnere il Modem.

## <span id="page-9-0"></span>**1.2.2 Connessioni di rete locale**

#### **Panoramica**

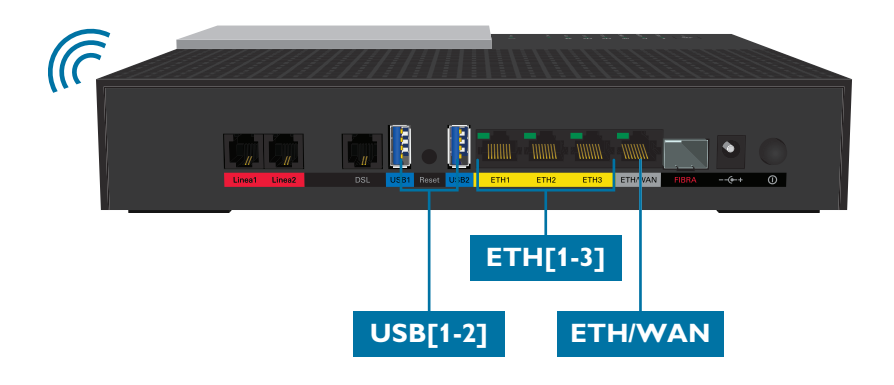

#### **Punto di accesso wireless**

I punti di accesso wireless incorporati a 2,4 GHz IEEE802.11n e a 5 GHz IEEE802.11ac forniscono accesso wireless ai client wireless.

Per ulteriori informazioni, vedere ["3 Rete wireless" a pagina 24](#page-27-1).

### **Porta USB**

La porta USB può essere utilizzata per:

- Connettere un dispositivo USB di memoria di massa per condividere i contenuti (ad esempio, musica, film, …). Per ulteriori informazioni, vedere ["5.1 Condivisione dei contenuti" a pagina 55](#page-58-1).
- Connettere la stampante USB e condividerla con altri utenti della rete. Per ulteriori informazioni, vedere ["5.2 Condivisione delle stampanti" a pagina 60](#page-63-1).
- Connettere un dongle Internet mobile per configurare una connessione Internet mobile che può operare come backup della connessione Internet principale. Per ulteriori informazioni, vedere ["2.5 Configurazione di una](#page-25-1) [connessione fallback mobile" a pagina 22.](#page-25-1)

#### <span id="page-9-1"></span>**Switch Ethernet**

Lo switch Ethernet consente di connettere i dispositivi Ethernet (un computer, una smart TV, un dispositivo di memorizzazione NAS (Network-Attached Storage ), un set-top box e così via) alla rete locale. Per ulteriori informazioni, vedere ["2.3 Collegamento dei dispositivi con cavi" a pagina 20](#page-23-1).

Tutte le porte Ethernet del Modem sono porte Gigabit Ethernet. Ogni porta Ethernet ha una velocità massima di 1 Gbps (Gigabit al secondo).

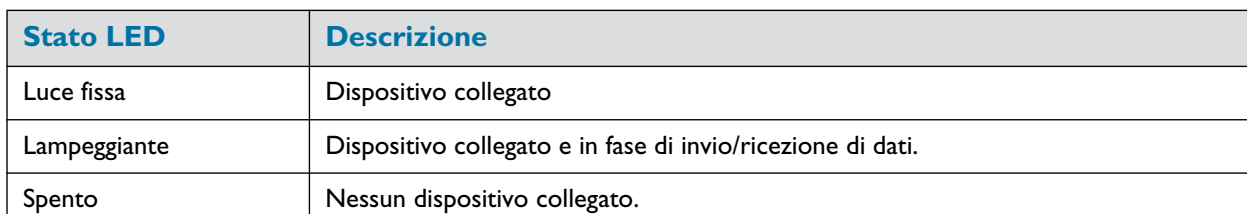

Ogni porta Ethernet ha un LED per indicare l'integrità (o l'attività) del collegamento.

#### **ETH/WAN**

Se per i servizi a banda larga non si sta utilizzando ETH/WAN, è possibile utilizzarlo come porta Ethernet aggiuntiva. Per fare ciò, è necessario disabilitare la modalità WAN su questa porta. Per ulteriori informazioni, vedere ["Configurazione della modalità porta ETH/WAN" a pagina 39](#page-42-1).

## <span id="page-10-0"></span>**1.2.3 Connessioni a banda larga**

#### **Panoramica**

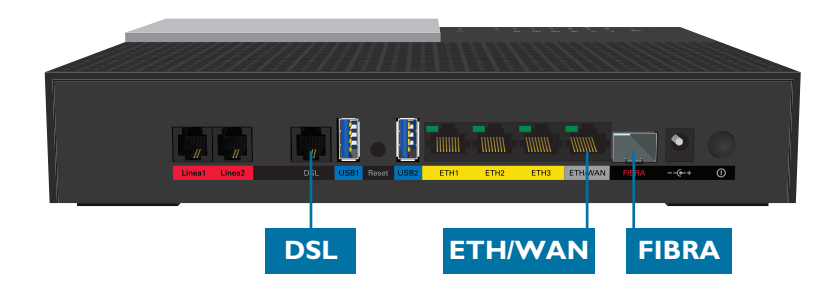

#### **Porta DSL**

Questa porta consente di connettere il Modem alla rete DSL del fornitore di servizi. Per ulteriori informazioni, vedere ["2.1 Collegare il Modem alla rete TIM" a pagina 14](#page-17-1).

#### **Porta Fibra**

La porta **Fibra** consente di connettere il Modem alla rete in fibra ottica del fornitore di servizi. Per ulteriori informazioni, vedere ["2.1 Collegare il Modem alla rete TIM" a pagina 14](#page-17-1).

#### **Porta ETH/WAN**

La porta WAN Gigabit Ethernet consente di utilizzare il Modem come un router locale. Per ulteriori informazioni, vedere ["2.1 Collegare il Modem alla rete TIM" a pagina 14](#page-17-1).

#### **Dongle Internet mobile (opzionale)**

Se è stato acquistato il dongle Internet mobile opzionale e si dispone di un'abbonamento Internet mobile, è possibile configurare una connessione dati mobile che può funzionare come connessione Internet di fall-back.

Per ulteriori informazioni, vedere ["2.5 Configurazione di una connessione fallback mobile" a pagina 22.](#page-25-1)

# <span id="page-11-0"></span>**1.2.4 Servizi telefonici**

### **Panoramica**

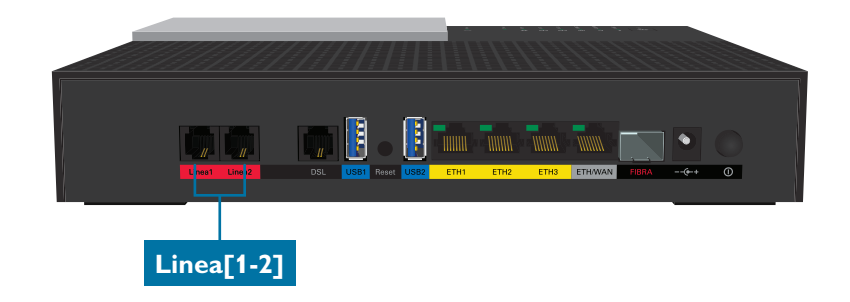

### **Porta Linea**

La porta **Linea** consente di collegare un telefono tradizionale, una stazione base DECT o un fax al Modem. Per ulteriori informazioni, vedere ["2.4 Configurazione della rete telefonica" a pagina 21](#page-24-1).

## <span id="page-12-0"></span>**1.2.5 Pulsanti**

#### **Panoramica**

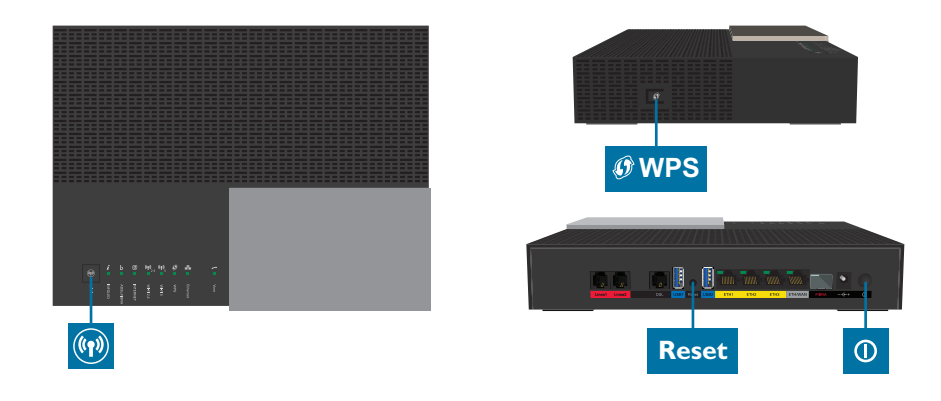

#### <span id="page-12-1"></span>**Pulsante Wi-Fi**

Il pulsante Wi-Fi ((v)) consente di disabilitare manualmente le interfacce wireless del Modem. Questa operazione può essere effettuata quando nessun utente sta utilizzando la rete wireless.

Per attivare o disattivare le interfacce wireless, premere e tenere premuto il pulsante **Wi-Fi** per almeno 5 secondi e poi rilasciarlo.

#### **Pulsante di accensione**

Il pulsante di **Accensione** (1) consente di accendere o spegnere il Modem.

#### **Pulsante WPS**

Il pulsante WPS ((1)) consente di aggiungere alla rete nuovi client wireless in modo semplice e sicuro senza necessità di inserire manualmente alcuna delle impostazioni wireless.

Per ulteriori informazioni, vedere ["3.1 Collegamento del client wireless via WPS" a pagina 25](#page-28-1).

#### **Pulsante Reset (Ripristino) incassato**

Il pulsante **Reset** (Ripristino) incassato consente di ripristinare le impostazioni di fabbrica del Modem. Per ulteriori informazioni, vedere ["7.5 Reimpostazione dei valori predefiniti di fabbrica" a pagina 78.](#page-81-1)

## <span id="page-13-0"></span>**1.2.6 LED di stato**

### **Introduzione**

Sul Modem sono presenti alcuni LED di stato che indicano lo stato del Modem.

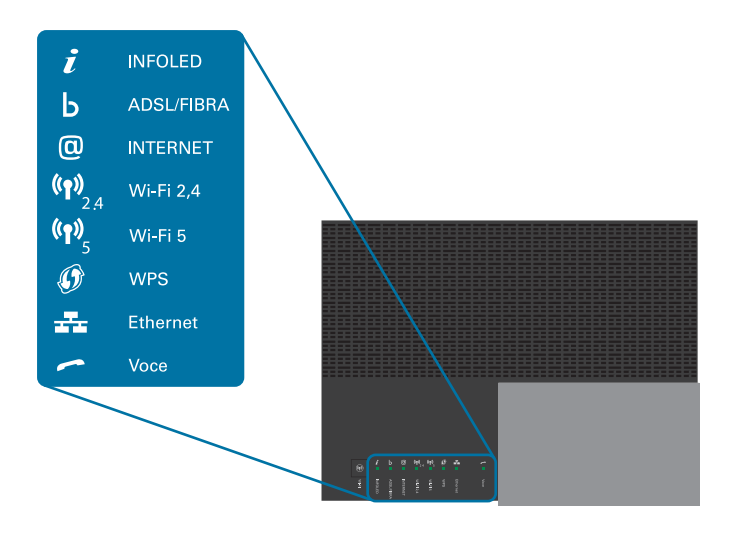

### **LED INFOLED**

Il LED **INFOLED** fornisce informazioni relative allo stato generale del Modem.

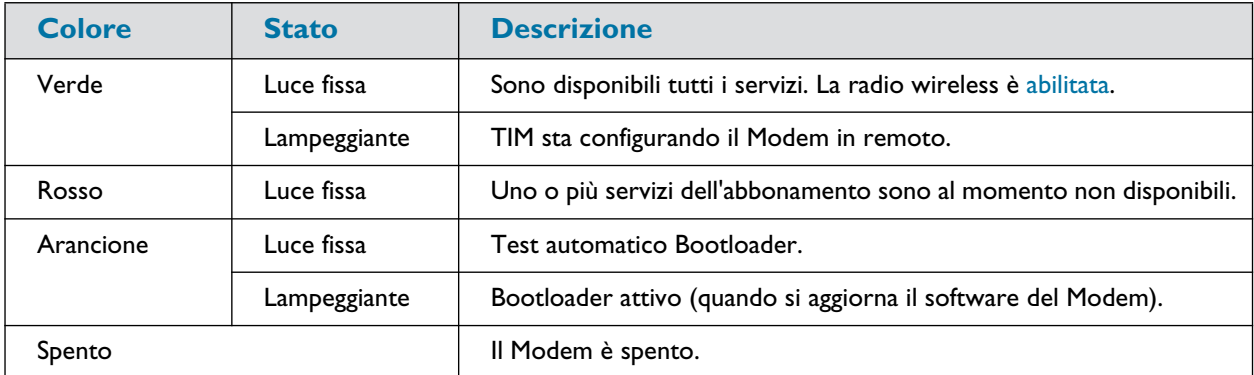

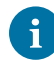

È possibile accendere e spegnere l'interfaccia wireless utilizzando il pulsante **Wi-Fi**. Per ulteriori informazioni, vedere "Pulsante **Wi-Fi**[" a pagina 9.](#page-12-1)

### **LED ADSL/FIBRA (se si sta utilizzando lo scenario gateway DSL)**

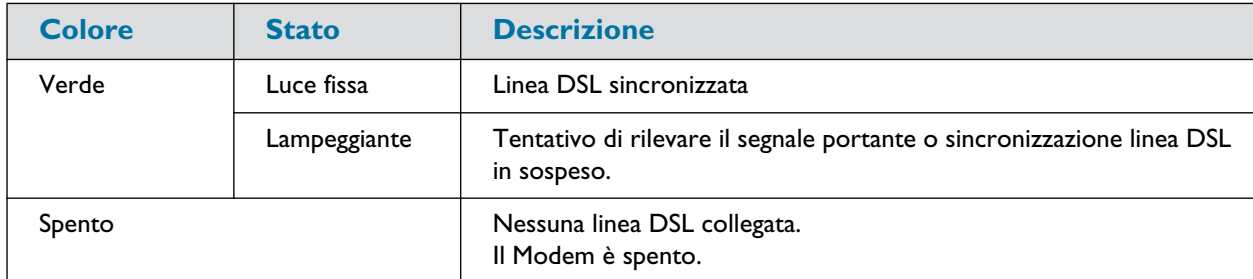

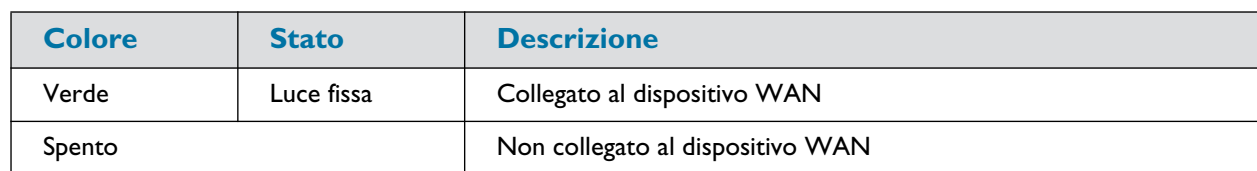

### **LED ADSL/FIBRA (se si sta utilizzando lo scenario router locale)**

### **LED INTERNET**

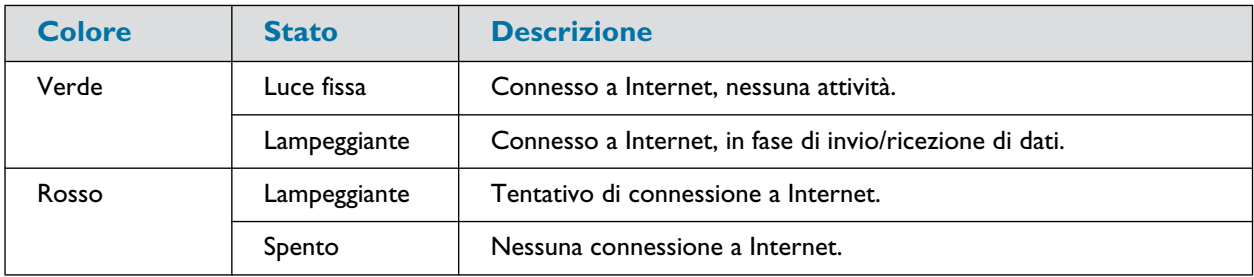

### **LED WiFi 2.4**

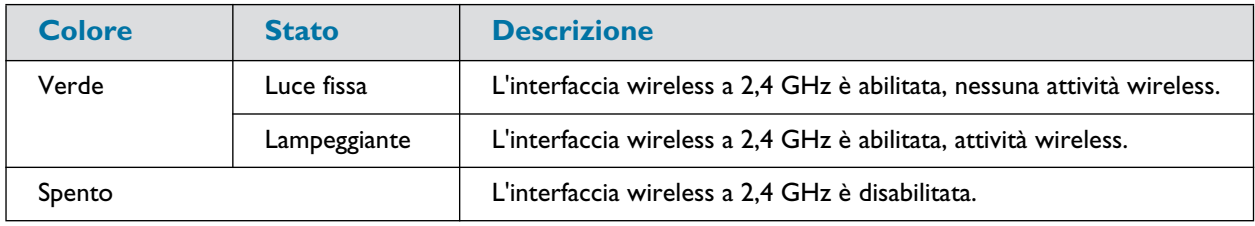

#### **LED WiFi 5**

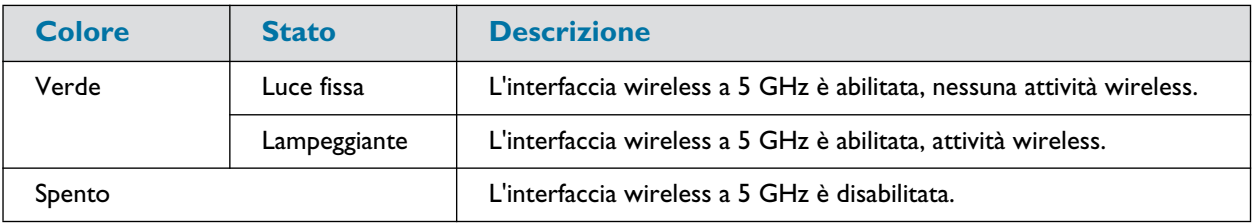

### **LED WPS**

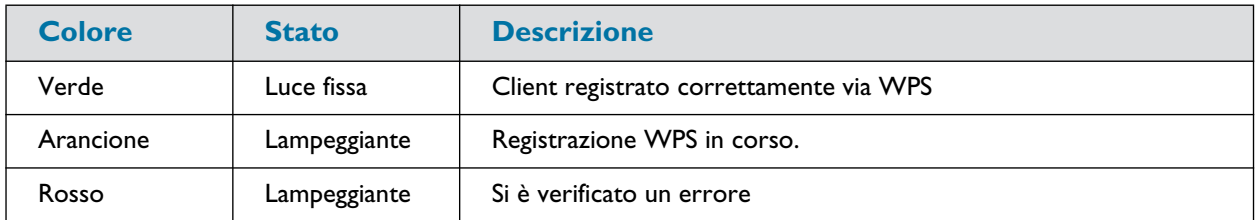

Per ulteriori informazioni su WPS, vedere ["3.1 Collegamento del client wireless via WPS" a pagina 25.](#page-28-1)

### **LED ETHERNET**

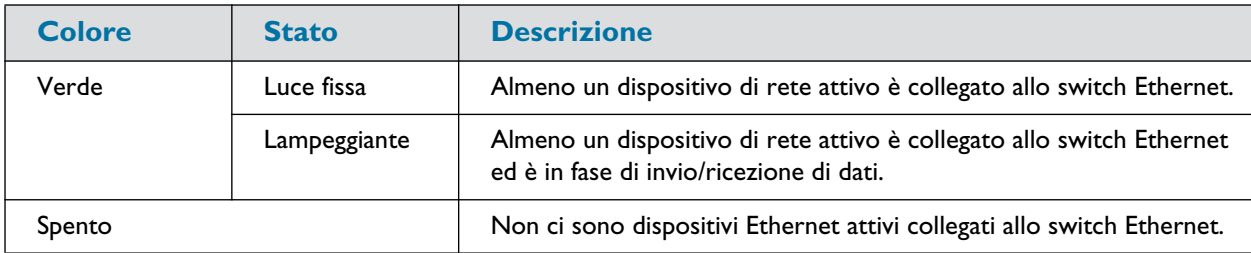

0

Questo LED **ETHERNET** fornisce uno stato generale delle connessioni Ethernet. Inoltre, ogni porta Ethernet dispone del proprio LED per indicare l'integrità del collegamento (o l'attività). Per ulteriori informazioni, vedere ["Switch Ethernet" a pagina 6.](#page-9-1)

### **LED VOCE**

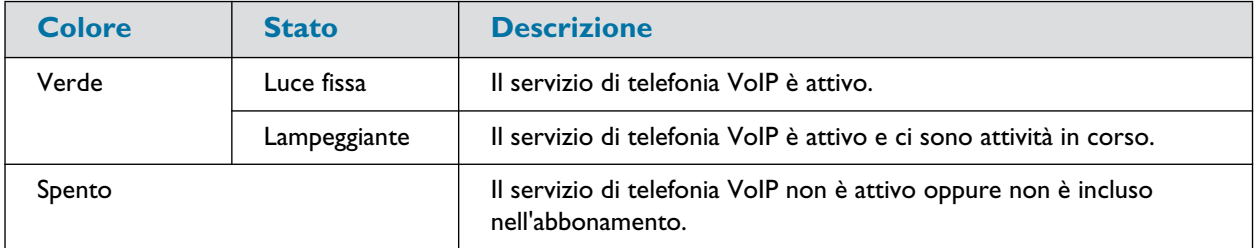

# <span id="page-16-0"></span>**2 Configurazione del Modem**

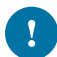

Seguire sempre le istruzioni specifiche del fornitore di servizi, se fornite.

### **Configurazione dei servizi principali**

Procedere come indicato di seguito:

- 1 Collegare il Modem alla rete del fornitore di servizi. Per ulteriori informazioni, vedere ["2.1 Collegare il Modem alla rete TIM" a pagina 14](#page-17-0).
- 2 Accendere il Modem. Per ulteriori informazioni, vedere ["2.2 Accensione del Modem" a pagina 19](#page-22-0).
- 3 Collegare i dispositivi di rete. Eseguire questa operazione utilizzando:
	- Una connessione wireless, vedere ["3 Rete wireless" a pagina 24](#page-27-1).
	- Una connessione cablata, vedere ["2.3 Collegamento dei dispositivi con cavi" a pagina 20.](#page-23-0)

Si consiglia di collegare per prima cosa un computer/tablet (se possibile con un collegamento via cavo),  $\mathbf{I}$ quindi completare il resto della procedura e infine collegare gli altri dispositivi (via cavo e/o wireless).

#### **Configurazione di servizi aggiuntivi**

Al momento dell'abbonamento si potrebbe aver acquistato dei servizi aggiuntivi.

Per ulteriori informazioni su come:

- Collegare i telefoni, vedere ["2.4 Configurazione della rete telefonica" a pagina 21.](#page-24-0)
- Configurare una connessione dati di fallback utilizzando un dongle Internet mobile, vedere ["2.5 Configurazione](#page-25-0) [di una connessione fallback mobile" a pagina 22](#page-25-0) per ulteriori informazioni.

# <span id="page-17-1"></span><span id="page-17-0"></span>**2.1 Collegare il Modem alla rete TIM**

#### **Introduzione**

Questa sezione illustra come connettere il Modem alla rete del fornitore di servizi.

#### **Scegliere la configurazione**

Per collegare il Modem a Internet è possibile:

• Collegare il Modem alla rete DSL. In questa configurazione il Modem viene utilizzato come un **gateway DSL**. Seguire le istruzioni fornite in ["2.1.1 Configurazione del gateway DSL" a pagina 15.](#page-18-0)

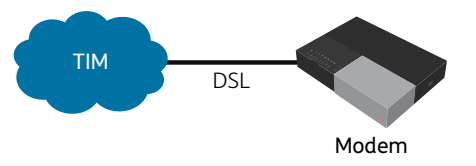

• Posizionare il Modem dietro un terminale di rete ottica (ONT, Optical Network Terminal), un gateway via cavo e così via). In questa configurazione il Modem viene utilizzato come un router locale. Seguire le istruzioni fornite in ["2.1.2 Configurazione del router locale" a pagina 16.](#page-19-0)

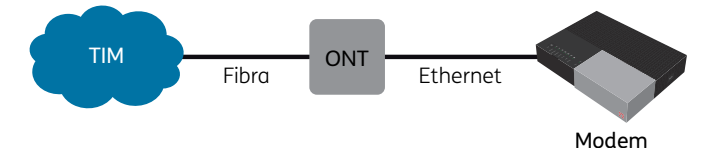

• Collegare direttamente il Modem al punto di terminazione della fibra. In questa configurazione il Modem viene usato come terminale di rete ottica (ONT, Optical Network Terminal). Seguire le istruzioni fornite in ["2.1.3 Configurazione ONT" a pagina 17](#page-20-0).

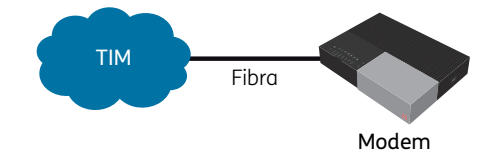

# <span id="page-18-0"></span>**2.1.1 Configurazione del gateway DSL**

#### **Collegamento dei cavi**

Procedere come indicato di seguito:

1 Prendere il cavo DSL.

Utilizzare solo il cavo DSL fornito nella confezione. Altri cavi DSL potrebbero non funzionare nel modo ottimale con l'abbonamento DSL acquistato.

2 Inserire un'estremità del cavo nella porta **DSL** sulla parte posteriore del Modem.

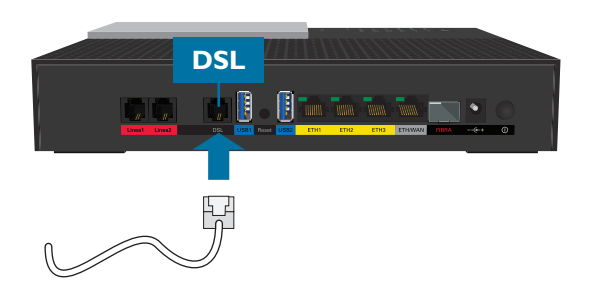

- 3 Nel caso in cui:
	- Non sia presente uno splitter DSL, inserire l'altra estremità del cavo DSL nella presa telefonica a muro.
	- Sia presente uno splitter DSL, inserire l'altra estremità del cavo DSL nella porta **DSL/Modem** dello splitter DSL. Inserire il cavo (**LINE**) dello splitter DSL nella presa telefonica a muro.
		- Un filtro, o splitter, è una scatola che in genere è dotata dei seguenti connettori:
			- Un ingresso **Line** (Linea)
			- Un'uscita **Phone/PSTN** (Telefono/PSTN)
			- Un'uscita **DSL/Modem** (opzionale)

## <span id="page-19-0"></span>**2.1.2 Configurazione del router locale**

#### **Procedura**

Procedere come indicato di seguito:

- 1 Prendere un cavo Ethernet. Se la confezione contiene un cavo Ethernet con connettori rossi, è necessario utilizzare tale cavo.
- 2 Inserire un'estremità del cavo nella porta **ETH/WAN** sulla parte posteriore del Modem.

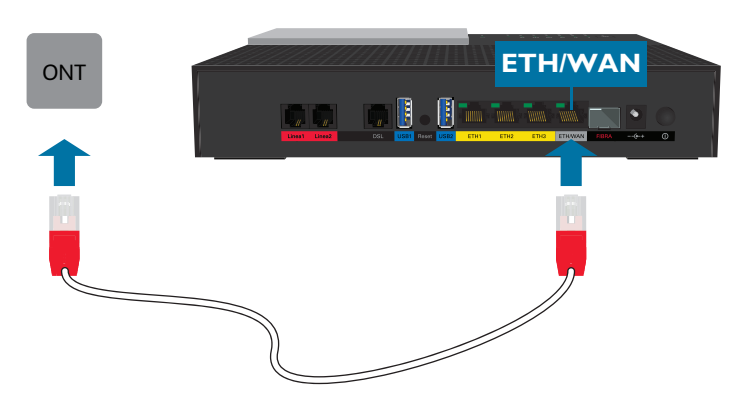

3 Inserire l'altra estremità del cavo nella porta Ethernet del terminale di rete ottica (ONT, Optical Network Terminal).

# <span id="page-20-0"></span>**2.1.3 Configurazione ONT**

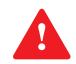

Questa configurazione deve essere effettuata da un tecnico.

#### **Importanti linee guida di sicurezza**

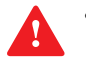

- Non guardare direttamente nell'origine della fibra o nella parte terminare di un cavo a fibra ottica collegato.
- Non piegare il cavo a fibra ottica. Se si piega troppo il cavo a fibra ottica, è possible che subisca danni interni.
- Non toccare le estremità del cavo a fibra ottica. Devono restare pulite per assicurare prestazioni ottimali.

#### **Procedura**

1 Rimuovere il cappuccio di protezione dalla polvere dalla porta **FIBRA**.

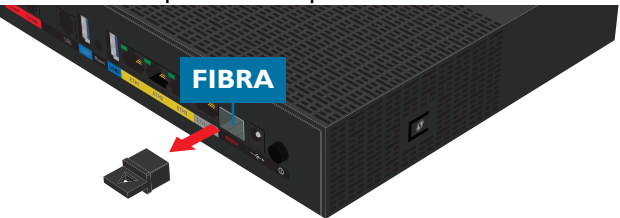

2 Far scorrere delicatamente il ricetrasmettitore nella porta **FIBRA** con i contatti dorati rivolti verso il basso.

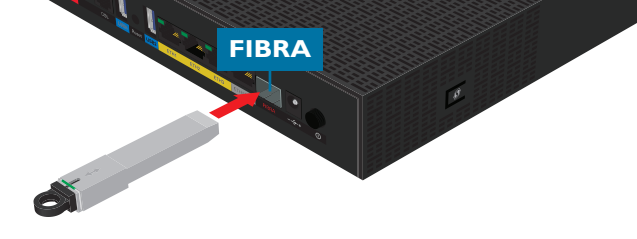

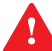

Non forzare il ricetrasmettitore SFP. Dovrebbe entrare con facilità.

3 Rimuovere il cappuccio di protezione dalla polvere dal ricetrasmettitore SFP.

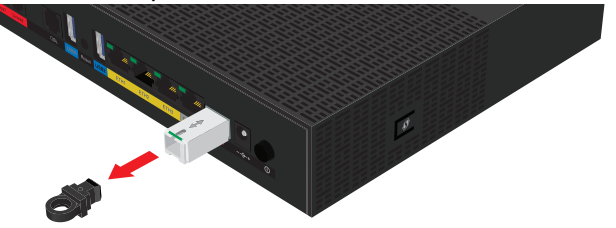

4 Prendere un'estremità del cavo a fibra ottica. rimuovere il cappuccio di protezione dalla polvere dal connettore e inserire il connettore nel ricetrasmettitore con il pulsante verso l'alto.

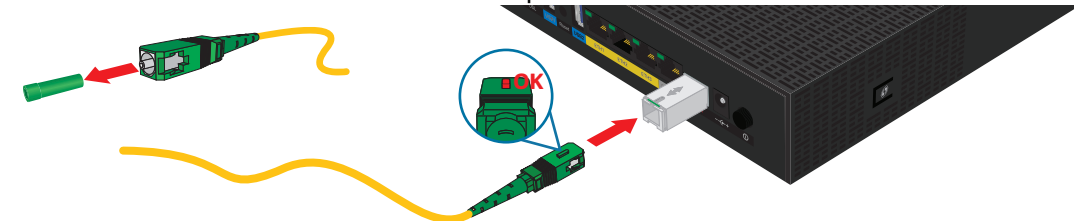

5 Prendere l'altra estremità del cavo a fibra ottica. rimuovere il cappuccio di protezione dalla polvere dal connettore e inserire il connettore nel punto di terminazione ottico.

### **Rimozione del ricetrasmettitore SFP**

Se è necessario rimuovere il ricetrasmettitore SFP:

- 1 Tirare verso il basso la levetta di estrazione sul ricetrasmettitore SFP.
- 2 Far scorrere delicatamente il ricetrasmettitore fuori dalla porta **FIBRA**.

# <span id="page-22-0"></span>**2.2 Accensione del Modem**

 $\mathbf{v}$ 

Utilizzare solo l'alimentatore elettrico ricevuto con il prodotto, fornito da TIM o dal rivenditore locale; oppure un alimentatore di sostituzione fornito da TIM o dal rivenditore locale.

L'utilizzo di altri tipi di alimentatore è proibito.

Se non si è sicuri del tipo di alimentatore necessario, consultare la documentazione per l'utente del prodotto oppure contattare TIM o il rivenditore locale.

#### **Procedura**

Procedere come indicato di seguito:

1 Inserire il connettore dell'alimentatore nella porta di ingresso alimentazione del Modem  $(-\epsilon +)$ .

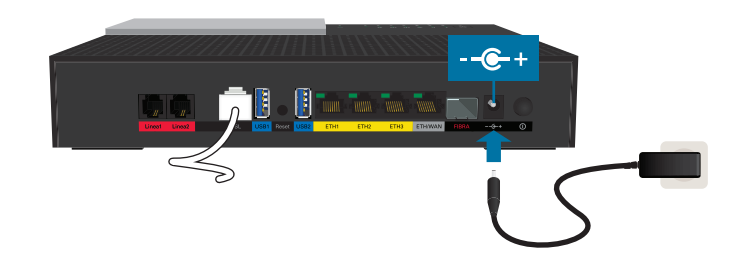

- 2 Collegare l'alimentatore a una presa di corrente nelle vicinanze.
- 3 Premere il pulsante di accensione per accedere il Modem.

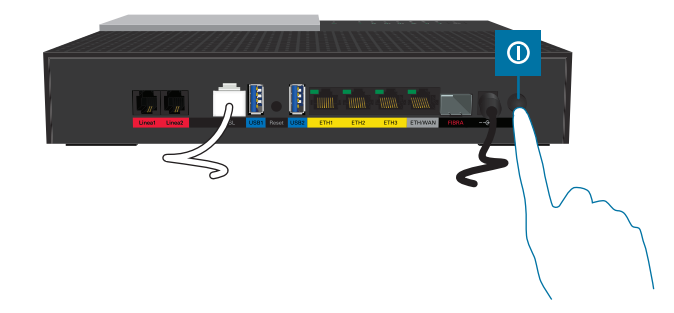

4 Il LED (1) si accende. Attendere almeno due minuti per consentire al Modem di completare la fase di avvio.

# <span id="page-23-1"></span><span id="page-23-0"></span>**2.3 Collegamento dei dispositivi con cavi**

Per collegare i client wireless, vedere ["3 Rete wireless" a pagina 24](#page-27-1).

### **Requisiti**

 $\mathbf i$ 

- Sia i dispositivi di rete (ad esempio, un computer, a console per i giochi, …) e il Modem devono avere una porta Ethernet libera.
- Il dispositivo di rete deve essere configurato in modo da ottenere automaticamente un indirizzo IP. Questa dovrebbe essere l'impostazione predefinita.

#### **Cavo Ethernet**

Nella confezione dovrebbero essere presenti uno o più cavi con connettori di colore giallo. Questi sono i cavi Ethernet che è possibile utilizzare per collegare un dispositivo di rete locale (un computer, una stampante Ethernet e così via).

#### **Procedura**

Procedere come indicato di seguito:

1 Collegare un'estremità del cavo Ethernet a una delle porte contrassegnate in giallo del Modem:

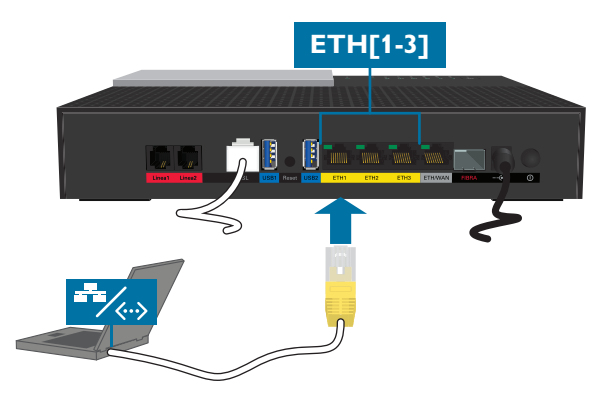

2 Collegare l'altra estremità del cavo nella porta Ethernet del dispositivo di rete.

Il Modem non supporta il PoE (Power over Ethernet). Tutti dispositivi di rete che sono collegati al Modem devono essere alimentati da un proprio alimentatore.

3 Il dispositivo di rete è ora connesso alla rete.

# <span id="page-24-1"></span><span id="page-24-0"></span>**2.4 Configurazione della rete telefonica**

### **Collegamento dei telefoni con filo**

Collegare il telefono con filo, la stazione base DECT o un fax a una delle porte **Linea** del Modem.

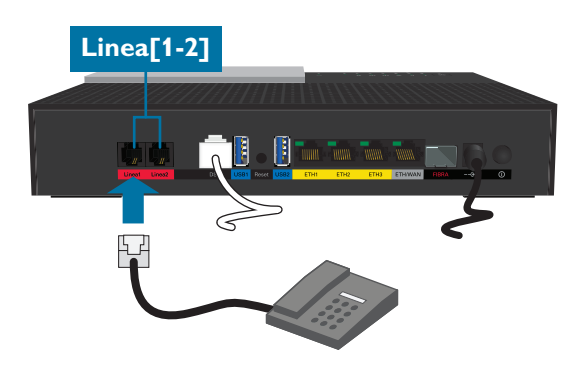

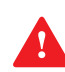

Tenere presente che non sarà possibile effettuare chiamate di emergenza quando la connessione Internet è assente o se il Modem è spento.

## <span id="page-25-1"></span><span id="page-25-0"></span>**2.5 Configurazione di una connessione fallback mobile**

### **Fallback mobile**

Il Modem consente di utilizzare Internet mobile come fallback per la connessione Internet principale. Ciò significa che il Modem passerà automaticamente alla connessione Internet mobile quando la connessione Internet principale non funziona.

A seconda dell'abbonamento, le operazioni di download e upload sulla connessione Internet mobile potrebbero avere costi aggiuntivi.

Il Modem tornerà automaticamente alla connessione Internet principale non appena questa torna disponibile.

#### **Cosa serve?**

<u>l</u>

Per configurare una connessione fallback mobile occorre:

• Un dongle Internet mobile

Utilizzare solo i dongle Internet mobile forniti da TIM.

• Una scheda SIM (Security Identity Module) registrata.

#### **Collegare il dongle Internet mobile al Modem**

Procedere come indicato di seguito:

- 1 Assicurarsi che la scheda SIM sia inserita correttamente nel dongle Internet mobile.
- 2 Inserire il dongle Internet mobile in una porta USB disponibile del Modem.

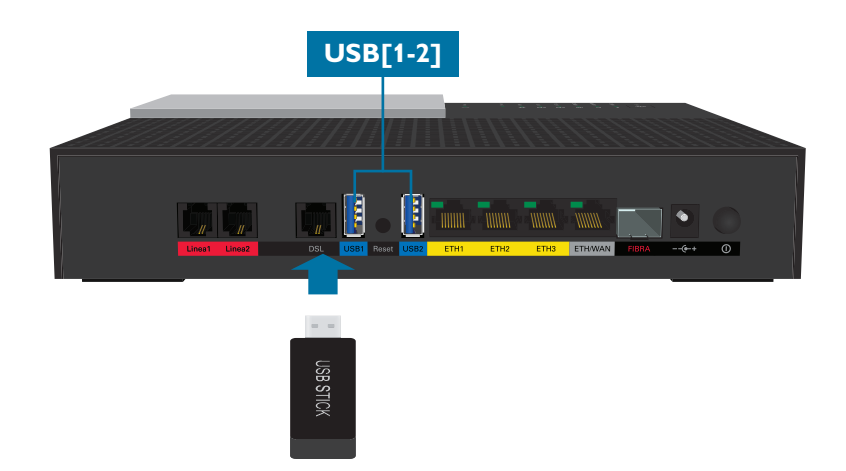

3 Attendere due minuti per consentire al Modem di rilevare il dongle Internet mobile.

#### **Configurare la connessione Internet mobile.**

Procedere come indicato di seguito:

- 1 Scorrere all'interfaccia Web del Modem. Per ulteriori informazioni, vedere ["4.1 Accesso all'interfaccia Web del Modem" a pagina 34.](#page-37-1)
- 2 Fare clic sull'intestazione della scheda **Rete Mobile** (Mobile).
- 3 Viene visualizzata la pagina **Rete Mobile** (Mobile).
- 4 Se **Stato** (State) in Mobile è:
	- **Collegato** (Connected), la connessione mobile è già configurata e operativa.
- **Introdurre il codice PIN** (Please enter PIN), eseguire le seguenti operazioni:
	- 1 Fare clic su **Rete Mobile** (Mobile). Viene visualizzata la pagina **Rete Mobile** (Mobile). Se necessario, fare clic sulla scheda **SIM**.
	- 2 In **Protezione PIN** (PIN Protection), fare clic su **Sblocca** (Unlock).
	- 3 Viene visualizzata la casella **PIN**. Digitare il **PIN** della scheda SIM nella casella **PIN** e fare clic su **Conferma** (Confirm), quindi su **Chiudi** (Close).
	- 4 Dopo qualche minuto lo stato della scheda Mobile diventerà **Connesso** (Connected).
- 5 La connessione mobile è ora attiva ma non verrà utilizzata per l'accesso a Internet a meno che la connessione Internet principale non sia disponibile. La connessione principale è sempre quella preferita per la connessione a Internet.

## <span id="page-27-1"></span><span id="page-27-0"></span>**3 Rete wireless**

#### **Introduzione**

Questa sezione fornisce le informazioni su come utilizzare le funzionalità wireless del Modem.

#### **Punti di accesso**

Il Modem fornisce accesso wireless alla rete locale su due punti di accesso:

- Il punto di accesso a 5 GHz IEEE 802.11ac offre velocità di trasmissione superiori, è meno sensibile alle interferenze e può collegare dispositivi compatibili IEEE802.11a/n/ac.
- I punti di accesso a 2,4 GHz IEEE 802.11n consentono di collegare dispositivi compatibili IEEE802.11b/g/n.

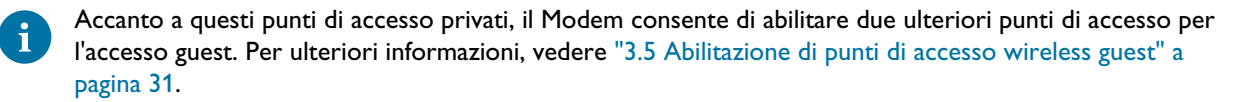

#### <span id="page-27-2"></span>**Band steering**

La funzione band steering del Modem assicura un utilizzo ottimale della banda di frequenza a 5 GHz meno congestionata. I client dual-band che sono collegati a 2,4 GHz verranno automaticamente indirizzati a 5 GHz a patto che la qualità del segnale a 5 GHz sia sufficientemente buona. In questo modo, la banda a 2,4 GHz già congestionata viene utilizzata solo se strettamente necessario o se il dispositivo non supporta la frequenza di banda a 5 GHz.

# <span id="page-28-1"></span><span id="page-28-0"></span>**3.1 Collegamento del client wireless via WPS**

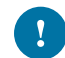

È possibile usare il WPS solo per il collegamento ai punti di accesso privati. Il WPS con i punti di accesso guest non è supportato.

#### **WPS**

Il WPS (Wi-Fi Protected Setup) consente di aggiungere alla rete locale nuovi client wireless in modo semplice e sicuro senza necessità di inserire manualmente alcuna delle impostazioni wireless (nome di rete, chiave di rete, tipo di cifratura).

#### **Requisiti**

- I client wireless devono supportare il WPS. Consultare la documentazione del client wireless.
	- I seguenti sistemi operativi dispongono del supporto WPS nativo:
		- Windows supporta il WPS da Windows Vista Service Pack 1 in poi.
		- Android supporta il WPS da Android 4.0 (Ice Cream Sandwich) in poi.
		- BlackBerry supporta il WPS da BlackBerry 6 in poi.
- Il Modem deve usare **WPA2 PSK** (codifica predefinita) o la codifica **WPA+WPA 2 PSK** o nessuna codifica.

WPS non può essere utilizzato in combinazione con **WEP**.

• La funzione WPS deve essere abilitata sul Modem. Questa è l'impostazione predefinita.

#### **Metodi WPS**

Il Modem supporta i seguenti metodi WPS:

- Push Button Configuration (PBC) (Configurazione PBC): Si preme semplicemente il pulsante WPS sia sul client wireless che sul Modem per collegarli l'uno all'altro. Vedere ["Collegamento del client wireless PBC WPS" a pagina 25](#page-28-2).
- Immissione del codice PIN sul Modem: Si immette il codice PIN WPS del client wireless sull'interfaccia Web del Modem per collegarli l'uno all'altra. Per ulteriori informazioni, vedere ["Collegamento del client wireless mediante l'immissione del codice PIN WPS sul](#page-29-0) [Modem" a pagina 26](#page-29-0).

#### <span id="page-28-2"></span>**Collegamento del client wireless PBC WPS**

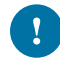

Prima di iniziare, assicurarsi di sapere come avviare il WPS sul client wireless. Per ulteriori informazioni, consultare la documentazione del client wireless.

Procedere come indicato di seguito:

1 Premere brevemente il pulsante WPS sul **Modem**:

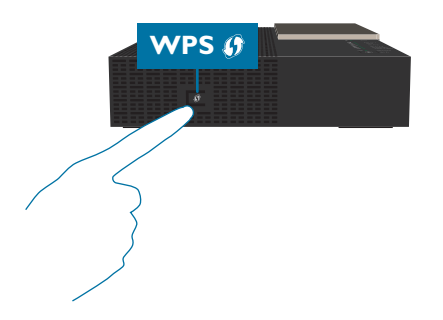

2 Il LED WPS ((**1**) inizia a lampeggiare in arancione. Ciò indica che il Modem sta ricercando i client wireless che sono in modalità di registrazione. Si hanno due minuti di tempo per avviare il WPS sul client wireless.

- 3 Avviare PBC **WPS** sul client wireless.
- 4 Il Modem fornisce le proprie impostazioni wireless al client wireless.
- 5 Al termine del processo WPS, lo stato del LED **WPS** (4) LED sul Modem cambierà in uno dei seguenti:
	- Verde fisso

Ciò indica che il client wireless è stato registrato e collegato correttamente. Si è ora collegati alla rete wireless del Modem.

• Rosso lampeggiante

Indica che il Modem non ha trovato alcun client wireless in modalità pairing WPS o che lo scambio di impostazioni wireless e/o la registrazione non sono riusciti. Per ulteriori informazioni, vedere ["Impossibile](#page-72-1) [connettersi via WPS" a pagina 69](#page-72-1).

#### <span id="page-29-0"></span>**Collegamento del client wireless mediante l'immissione del codice PIN WPS sul Modem**

Procedere come indicato di seguito:

- 1 Individuare e annotare il PIN WPS PIN del client wireless. Per ulteriori informazioni, consultare la documentazione del client wireless.
- 2 Andare all'interfaccia Web del Modem. Per ulteriori informazioni, vedere ["4.1 Accesso all'interfaccia Web del Modem" a pagina 34.](#page-37-1)
- 3 Fare clic su **Wireless**. Viene visualizzata la pagina **Wireless**.
- 4 Sul menu di sinistra selezionare il punto di accesso a cui si desidera collegare il client wireless.
- 5 Nella casella **Codice PIN dispositivo WPS** (WPS Device PIN code) in **Punto di accesso** (**Access Point**), digitare il codice PIN del client wireless e fare clic su **Imposta codice PIN** (Set PIN code).

#### **In caso di problemi**

Se si verificano problemi nella connessione del client wireless via WPS, vedere ["Impossibile connettersi via WPS" a](#page-72-1) [pagina 69](#page-72-1) per ulteriori istruzioni.

## <span id="page-30-0"></span>**3.2 Collegamento dei dispositivi wireless nel modo tradizionale**

#### **Introduzione**

Con questo metodo è necessario configurare il client wireless con lo stesso nome di rete e chiave wireless della rete wireless.

Se il Modem sta ancora utilizzando le impostazioni wireless predefinite, utilizzare il nome di rete (**Rete Wi-Fi**) e la chiave wireless (**Chiave**) stampati sull'etichetta del Modem (o sulla scheda di identificazione del prodotto, se presente).

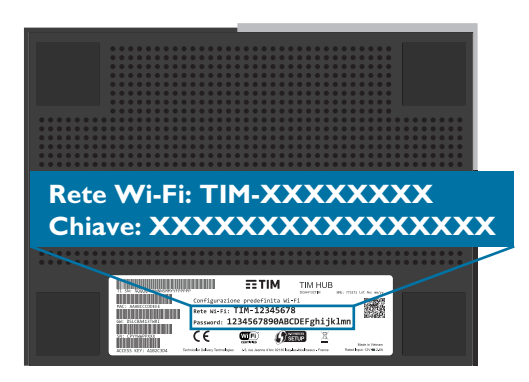

È sempre possibile recuperare le impostazioni wireless correnti mediante l'interfaccia Web del Modem. Per ulteriori informazioni, vedere ["Sono state dimenticate le credenziali wireless?" a pagina 69](#page-72-2)

#### **Procedura**

ń

Nella maggior parte dei casi, la procedura sarà la seguente:

- 1 Andare alle impostazioni wireless del dispositivo wireless e selezionare il punto di accesso dall'elenco delle reti disponibili.
- 2 Il dispositivo richiede l'inserimento della chiave wireless Inserire la chiave wireless.
- 3 Si è ora collegati alla rete wireless.

## <span id="page-31-0"></span>**3.3 Gestione delle impostazioni della protezione wireless**

#### **Introduzione**

Si consiglia di proteggere tutte le comunicazioni wireless tra i client wireless e il Modem con una chiave wireless. Ciò assicura che:

- Solo i client che utilizzano il nome di rete (SSID) e la chiave wireless corretti possono connettersi ai punti di accesso del Modem.
- Tutti i dati che passano attraverso i punti di accesso wireless del Modem sono protetti mediante codifica adeguata.

#### **Procedura**

Procedere come indicato di seguito:

- 1 Andare all'interfaccia Web del Modem. Per ulteriori informazioni, vedere ["4.1 Accesso all'interfaccia Web del Modem" a pagina 34.](#page-37-1)
- 2 Fare clic su **Wireless**. Viene visualizzata la pagina **Wireless**.
- 3 Sul menu di sinistra selezionare **TIM-XXXXXXXX** in:
	- **ACCESS POINTS 2.4 GHZ** (PUNTI DI ACCESSO A 2,4 GHZ) per modificare le impostazioni del punto di accesso privato a 2,4 GHz.
	- **ACCESS POINTS 5 GHZ** (PUNTI DI ACCESSO A 5 GHZ) per modificare le impostazioni del punto di accesso privato a 5 GHz.

I punti di accesso che iniziano con **Ospiti** sono i punti di accesso per l'accesso guest. Per ulteriori informazioni, vedere ["3.5 Abilitazione di punti di accesso wireless guest" a pagina 31.](#page-34-0)

4 Nell'elenco **Security Mode** (Modalità sicurezza) in **Access Point** (Punto di Accesso), selezionare una delle seguenti modalità:

• **WPA2 PSK**

Questa modalità fornisce la sicurezza maggiore.

• **WPA+WPA2 PSK**

Scegliere questa opzione se non tutti i client wireless supportano WPA2 PSK o se non si è sicuri. I client wireless che supportano WPA2 PSK utilizzeranno WPA2-PSK, gli altri utilizzeranno WPA PSK.

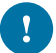

Quando si modificano le impostazioni, tenere presente che il band steering sui punti di accesso privati funzionerà solo se entrambi i punti di accesso privati hanno lo stesso SSID, la stessa modalità di sicurezza e la stessa password wireless.

Per ulteriori informazioni sul band steering, vedere ["Band steering" a pagina 24.](#page-27-2)

- 5 Nella casella **Wireless Password** digitare la chiave scelta. La chiave deve avere una lunghezza compresa tra 8 e 63 caratteri alfanumerici.
- 6 Fare clic su **Salva** (Save).
- 7 Se lo si desidera, ripetere questa procedura per il secondo punto di accesso.
- 8 Riconnettere i client wireless al Modem utilizzando le nuove impostazioni di protezione. Per ulteriori informazioni, vedere ["3.1 Collegamento del client wireless via WPS" a pagina 25](#page-28-0) o ["3.2 Collegamento dei dispositivi wireless nel modo tradizionale" a pagina 27.](#page-30-0)

### <span id="page-32-0"></span>**3.4 Accensione e spegnimento della radio wireless in orari pianificati**

#### **Controllo wireless**

Il controllo wireless è una funzione che consente di spegnere la radio wireless in orari specifici.

Ad esempio, è possibile disabilitare la radio wireless durante la notte per ridurre il consumo di corrente.

#### **Avvertenza**

Il controllo wireless causa interruzioni del servizio wireless. Assicurarsi che tutti gli utenti siano al corrente della pianificazione degli orari per evitare perdite di dati.

#### **Creazione di una regola di controllo wireless per un dispositivo**

Procedere come indicato di seguito:

- 1 Andare all'interfaccia Web del Modem. Per ulteriori informazioni, vedere ["4.1 Accesso all'interfaccia Web del Modem" a pagina 34.](#page-37-1)
- 2 Fare clic su **Wireless**. Viene visualizzata la pagina **Wireless** .
- 3 Fare clic sulla scheda **Wireless Control** (Controllo wireless) e quindi fare clic su **Add new rule** (aggiungi nuova regola).
- 4 Vengono visualizzate le impostazioni di controllo wireless.

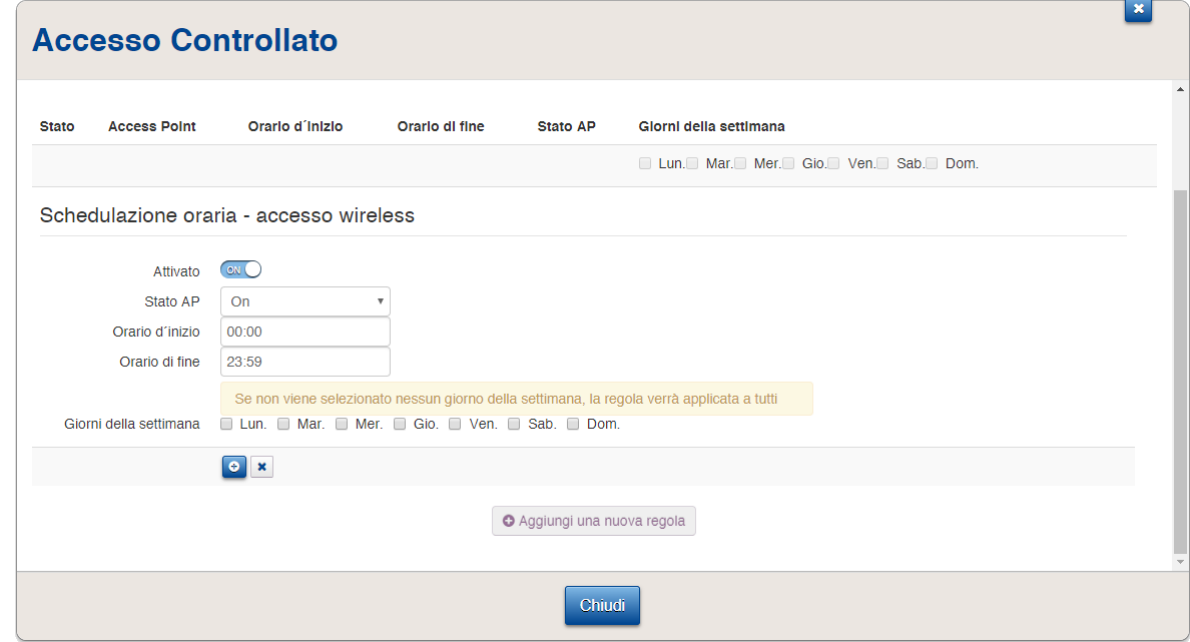

- 5 Assicurarsi che sia selezionato **Attivato** (Enabled).
- 6 Immettere **Ora d'inizio** (Start Time) e Ora di fine (Stop Time) nel formato h:mm (ad esempio: **8:10**, **23:59**).
- 7 Accanto a Giorno della settimana (Day of week), selezionare i giorni della settimana in cui si desidera venga applicata questa regola.
- 8 Fare clic su $\left[ \begin{matrix} 0 \\ 1 \end{matrix} \right]$ .

#### **Gestione delle regole di controllo wireless**

Procedere come indicato di seguito:

- 1 Andare all'interfaccia Web del Modem. Per ulteriori informazioni, vedere ["4.1 Accesso all'interfaccia Web del Modem" a pagina 34.](#page-37-1)
- 2 Fare clic su **Wireless**. Viene visualizzata la pagina **Wireless** .
- 3 Fare clic sulla scheda **Wireless Control** (Controllo wireless) e quindi fare clic su:
	- $\boxed{\mathcal{C}}$  per modificare una regola esistente.
	- **o** per eliminare una regola esistente.

## <span id="page-34-0"></span>**3.5 Abilitazione di punti di accesso wireless guest**

#### **Introduzione**

Il Modem offre due tipi di reti wireless ognuna delle quali fornisce accesso wireless sulla banda a 2.4 GHz e a 5 GHz:

- La rete privata è abilitata per impostazione predefinita e consente di connettere i propri dispositivi wireless.
- La rete guest è disabilitata per impostazione predefinita e consente di fornire l'accesso Internet wireless agli ospiti.

Per motivi di sicurezza, i dispositivi che sono connessi alla rete guest sono isolati dagli altri dispositivi. Ad esempio, un dispositivo di rete guest non può connettersi a un dispositivo di rete principale e viceversa.

#### **Abilitazione della rete guest**

Procedere come indicato di seguito:

- 1 Andare all'interfaccia Web del Modem. Per ulteriori informazioni, vedere ["4.1 Accesso all'interfaccia Web del Modem" a pagina 34.](#page-37-1)
- 2 Fare clic su **Wireless**. Viene visualizzata la pagina **Wireless**.
- 3 Sul menu di sinistra selezionare Ospiti-TIM-XXXXXXXXX in:
	- **ACCESS POINTS 2.4 GHZ** (PUNTI DI ACCESSO A 2,4 GHZ) se si desidera abilitare il punto di accesso guest sulla banda a 2,4 GHz.
	- **ACCESS POINTS 5 GHZ** (PUNTI DI ACCESSO A 5 GHZ) se si desidera abilitare il punto di accesso guest sulla banda a 5 GHz.
- 4 In **Access Point** (Punto di Accesso), posizionare **Enabled** (Abilitato) su **ON** .
- 5 Se necessario, modificare **SSID name** (Nome SSID) e **Wireless Password** (Password wireless).

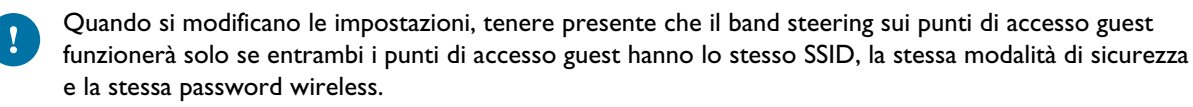

Per ulteriori informazioni sul band steering, vedere ["Band steering" a pagina 24.](#page-27-2)

- 6 Fare clic su **Salva** (Save).
- 7 Se lo si desidera, ripetere questa procedura per il secondo punto di accesso.

## <span id="page-35-0"></span>**3.6 Monitoraggio dei dispositivi wireless**

#### **Introduzione**

Il monitoraggio del client wireless consente di seguire la potenza del segnale di un client wireless collegato nel tempo e dalla prospettiva del client.

#### **Monitoraggio di un client wireless**

Procedere come indicato di seguito:

- 1 Andare all'interfaccia Web del Modem. Per ulteriori informazioni, vedere ["4.1 Accesso all'interfaccia Web del Modem" a pagina 34.](#page-37-1)
- 2 Fare clic su **Wireless**. Viene visualizzata la pagina **Wireless**.
- 3 Sul menu di sinistra fare clic su **Controllo client** (Client Monitoring).
- 4 Nell'elenco **Selezionare un componente** (Choose Device), selezionare il client che si desidera monitorare.
- 5 Viene visualizzato **Dettagli componente** (Device Details).

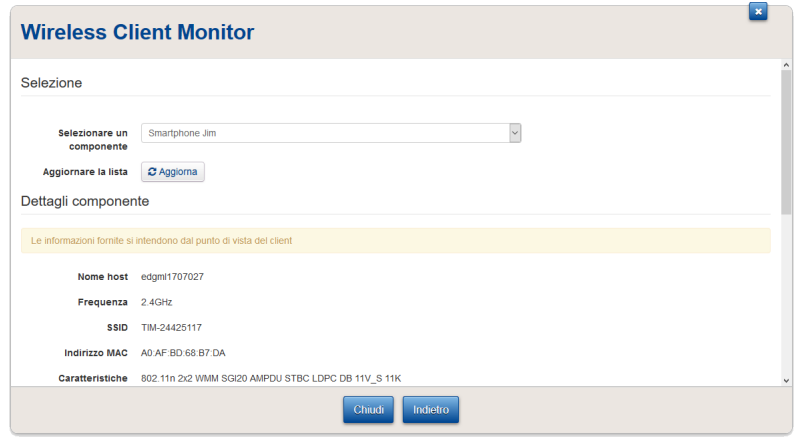
# **4 L'interfaccia Web del Modem**

## **Introduzione**

L'interfaccia Web del Modem consente di configurare il Modem utilizzando il browser Web.

## **Panoramica**

Questo capitolo contiene i seguenti argomenti:

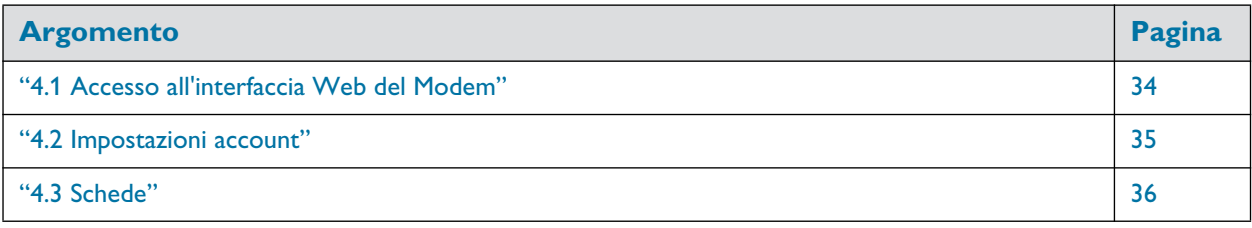

# <span id="page-37-1"></span><span id="page-37-0"></span>**4.1 Accesso all'interfaccia Web del Modem**

## **Procedura**

Ţ

 $\mathbf{a}$ 

Procedere come indicato di seguito:

- 1 Andare a http://192.168.1.1 su un computer o un dispositivo collegato al Modem (o mediante cavo o wireless).
	- **192.168.1.1** è l'indirizzo IP predefinito del Modem. Se l'indirizzo IP del Modem è stato modificato, utilizzare tale indirizzo IP.
- 2 Viene visualizzata la pagina **Registrati** (Sign In).

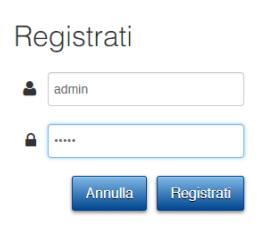

**Registrati** e inserire il nome utente ( ) e la password ( ).

Se non sono state modificate le credenziali predefinite, inserire **admin** in entrambe le caselle.

3 Viene visualizzata Modem l'interfaccia Web.

## <span id="page-38-0"></span>**4.2 Impostazioni account**

Dopo l'accesso all'interfaccia Web del Modem, è possibile visualizzare il nome utente utilizzato nell'angolo superiore destro della pagina.

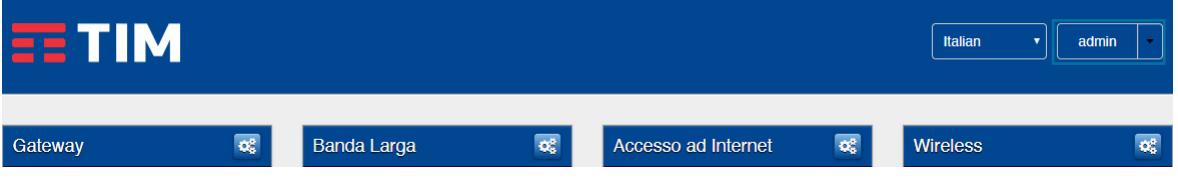

Quando si fa clic sulla freccia accanto al nome utente, vengono visualizzate le seguenti opzioni:

• **Impostazioni profilo** (Profile Settings)

Fare clic su questa opzione per modificare la password. Viene visualizzata la pagina **Cambia password** (**Change Password**).

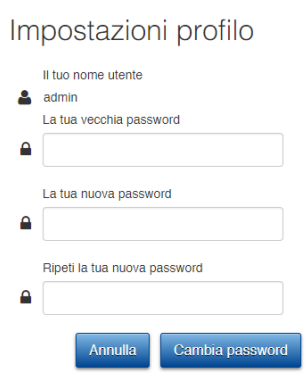

Digitare la password corrente nella prima casella, digitare la nuova password e confermarla. Fare clic su **Modifica password** (Change Password).

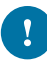

La nuova password deve contenere almeno 12 caratteri con lettere maiuscole e minuscole, almeno un numero e un carattere speciale.

I caratteri speciali ammessi sono **!**, **@**, **#**, **\$**, **%**, **^**, **&**, **\***, **?**, **\_**, **~**, **-**, **(** e **)**.

Scegliere una password facile da ricordare. Se si dimentica la password la sola opzione è quella di ripristinare completamente il Modem (tutte le modifiche andranno perse). Per ulteriori informazioni, vedere ["7.5 Reimpostazione dei valori predefiniti di fabbrica" a pagina 78.](#page-81-0)

#### • **Disconnettere** (Sign out)

Fare clic su questa opzione per chiudere la sessione e scollegarsi.

# <span id="page-39-0"></span>**4.3 Schede**

## **Panoramica**

La pagina iniziale contiene le seguenti schede:

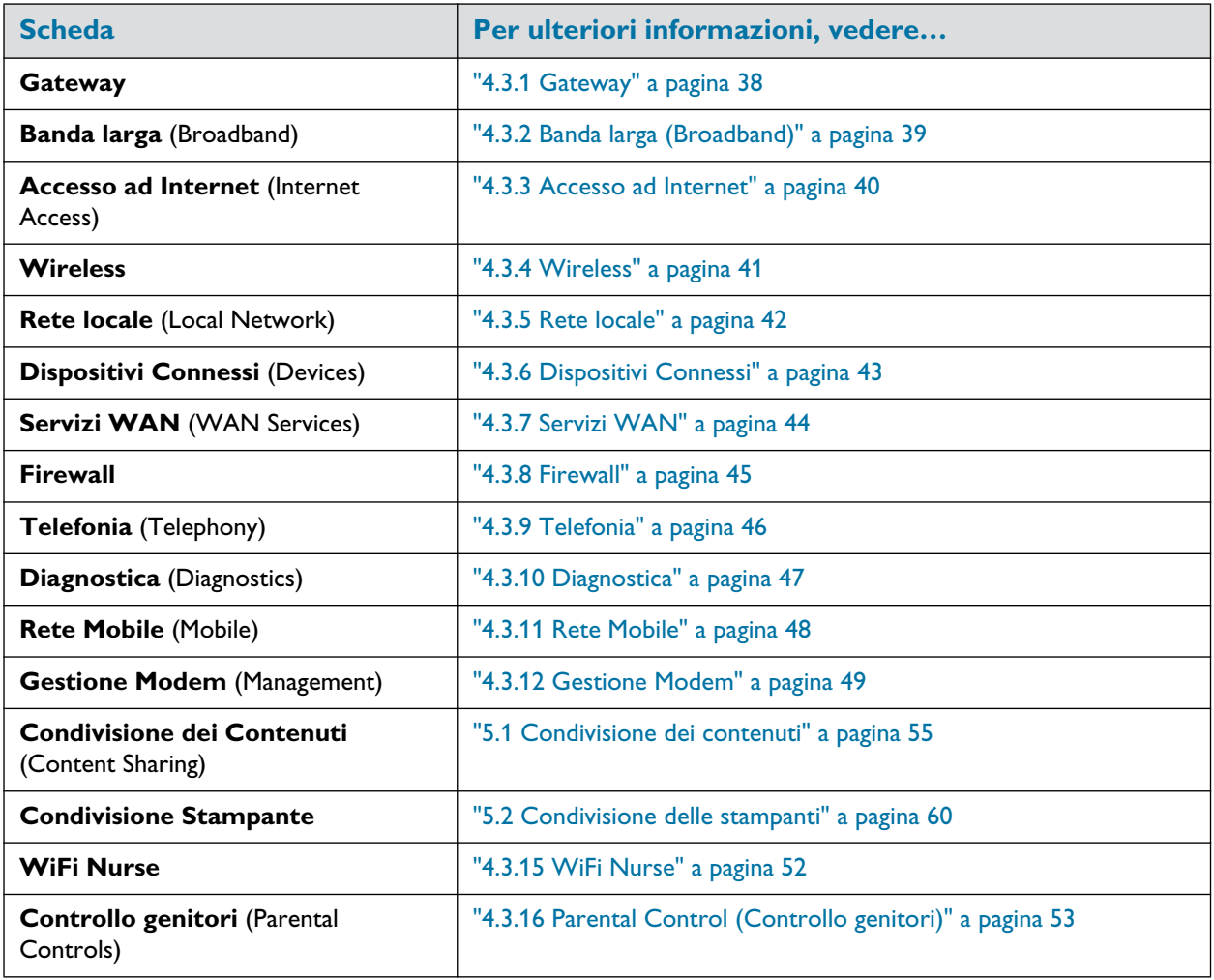

## **Pulsanti di avvio**

Quando si punta su un'intestazione di una scheda, appaiono i seguenti pulsanti a icona:

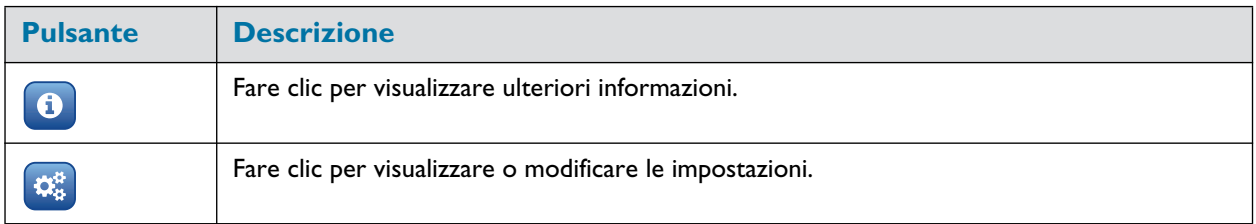

## **Pulsanti di attivazione/disattivazione**

Alcune schede hanno uno switch di attivazione/disattivazione nell'intestazione:

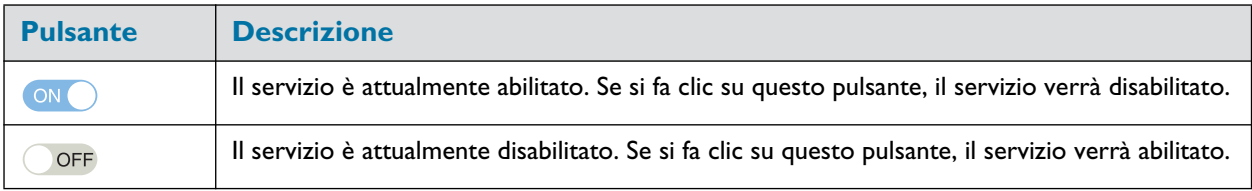

# <span id="page-41-0"></span>**4.3.1 Gateway**

## **La scheda Gateway**

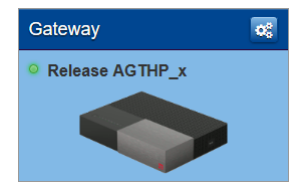

La scheda **Gateway** visualizza la versione corrente del firmware del Modem.

### **La pagina Gateway**

Per aprire la pagina Gateway, fare clic sull'intestazione della scheda **Gateway**.

La pagina **Gateway** consente di:

- Visualizzare informazioni di base relative al Modem.
- Visualizzare o modificare le impostazioni dell'ora utilizzate dal Modem.
- Riavviare il Modem.
- Reimpostare il Modem sui valori predefiniti di fabbrica. Per ulteriori informazioni, vedere ["7.5 Reimpostazione dei valori predefiniti di fabbrica" a pagina 78.](#page-81-0)

# <span id="page-42-0"></span>**4.3.2 Banda larga (Broadband)**

## **La scheda Banda larga (Broadband)**

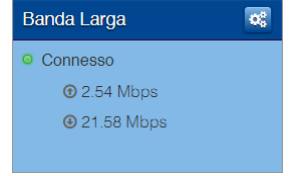

La scheda **Banda larga** (Broadband) visualizza lo stato corrente dell'interfaccia a banda larga.

### **La pagina Banda larga (Broadband)**

Per aprire la pagina **Banda larga** (Broadband), fare clic sull'intestazione della scheda **Banda larga** (Broadband). La pagina **Banda larga** (Broadband) visualizza le informazioni relative alla connessione a banda larga.

## <span id="page-42-1"></span>**Configurazione della modalità porta ETH/WAN**

La porta grigia **ETH/WAN** sul Modem può essere utilizzata come porta LAN o WAN. Per modificare le impostazioni, procedere come indicato di seguito:

- 1 Aprire la pagina **Banda larga** (Broadband).
- 2 Nell'angolo superiore destro è possibile fare clic su **mostra opzioni avanzate** (show advanced).
- 3 Vengono visualizzate le opzioni avanzate.

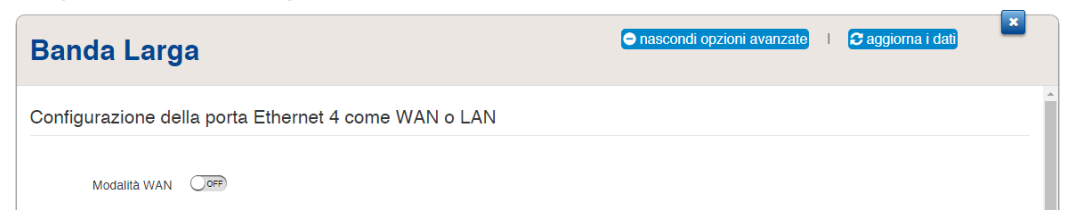

In **Configurazione della porta Ethernet 4 come WAN o LAN** (Set 4th Ethernet Port as WAN or as LAN) è possibile abilitare o disabilitare l'opzione **Modalità WAN** (WAN-Mode).

# <span id="page-43-0"></span>**4.3.3 Accesso ad Internet**

## **La scheda Accesso ad Internet (Internet Access)**

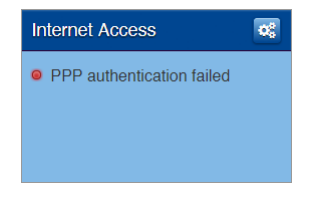

La scheda **Accesso ad Internet** (Internet Access) visualizza:

- Lo stato corrente della connessione Internet.
- L'indirizzo IP WAN Questo è l'indirizzo IP utilizzato dal Modem per le comunicazioni su Internet.

#### **Visualizzazione di ulteriori impostazioni**

Fare clic su **Accesso ad Internet** (Internet Access). Viene visualizzata la pagina **Accesso ad Internet** (Internet Access) che mostra ulteriori impostazioni.

# <span id="page-44-0"></span>**4.3.4 Wireless**

## **La scheda Wireless**

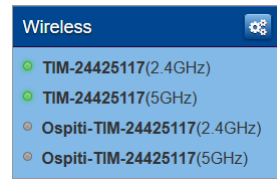

### La scheda **Wireless** visualizza:

- Lo stato dei punti di accesso wireless (abilitati o disabilitati).
- Il nome di rete(SSID) del punto di accesso a 2.4 GHz e 5 GHz.

## **La pagina Wireless**

Per aprire la pagina **Wireless** fare clic sull'intestazione della scheda **Wireless**.

La pagina **Wireless** contiene le seguenti schede:

- La scheda **Wireless** consente di:
	- Visualizzare o modificare le impostazioni dell'interfaccia wireless.
	- Visualizzare o modificare le impostazioni dei punti di accesso.
	- Monitorare i client wireless collegati al Modem. Per ulteriori informazioni, vedere ["3.6 Monitoraggio dei dispositivi wireless" a pagina 32](#page-35-0).
- La scheda **Wireless Control** consente di creare le regole per lo spegnimento della radio wireless in orari specifici.

Per ulteriori informazioni, vedere ["3.4 Accensione e spegnimento della radio wireless in orari pianificati" a](#page-32-0) [pagina 29.](#page-32-0)

## **Esempi di configurazione**

In questo Manuale di installazione e Guida per l'Utente è possibile trovare le informazioni relative a come:

- Modificare le impostazioni della protezione wireless. Per ulteriori informazioni, vedere ["3.3 Gestione delle impostazioni della protezione wireless" a pagina 28](#page-31-0).
- Configurare e utilizzare il WPS. Per ulteriori informazioni, vedere ["3.1 Collegamento del client wireless via WPS" a pagina 25](#page-28-0).

# <span id="page-45-0"></span>**4.3.5 Rete locale**

## **La scheda Rete locale (Local Network)**

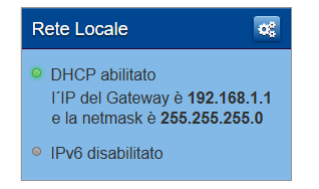

La scheda **Rete locale** (Local Network) visualizza

- Lo stato del server DHCP (abilitato o disabilitato).
- L'indirizzo IP locale e la maschera di rete del Modem.

## **La pagina Rete locale (Local Network)**

Per aprire la pagina **Rete locale** (Local Network), fare clic sull'intestazione della scheda **Rete locale** (Local Network).

Nella scheda **Rete locale** (Local Network), è possibile:

- Visualizzare o modificare l'indirizzo IP del Modem.
- Visualizzare o modificare le impostazioni DHCP del Modem.
- Aggiungere o rimuovere i lease DHCP statici dei dispositivi.

Per visualizzare le impostazioni avanzate, fare clic su **mostra opzioni avanzate** (show advanced) nell'angolo superiore destro.

## <span id="page-46-0"></span>**4.3.6 Dispositivi Connessi**

## **La scheda Devices (Dispositivi Connessi)**

La scheda **Dispositivi Connessi** (**Devices**) visualizza il numero di dispositivi collegati a:

- L'interfaccia Ethernet.
- L'interfaccia wireless.

#### **Visualizzazione di ulteriori impostazioni**

Fare clic sulla scheda **Dispositivi Connessi** (Devices) e fare clic su . Viene visualizzata la pagina **Dispositivi Connessi** (Devices) che consente di visualizzare un elenco di dispositivi che sono collegati o che lo sono stati di recente alla rete locale.

Per aggiornare l'elenco, fare clic su **Aggiorna dati** (refresh data) nell'angolo superiore destro.

# <span id="page-47-0"></span>**4.3.7 Servizi WAN**

## **La scheda Servizi WAN (WAN Services)**

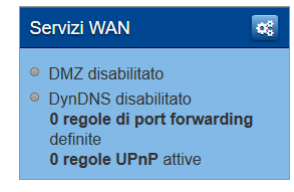

La scheda **Servizi WAN** (WAN Services) visualizza:

- Lo stato DMZ Per ulteriori informazioni, vedere ["6.3 DMZ" a pagina 65.](#page-68-0)
- Il numero di regole di inoltro porta che sono definite. L'inoltro porta consente di inoltrare il traffico Internet in ingresso che arriva su una determinata porta a un dispositivo locale.
- Il numero di regole UPnP che sono attive. I giochi e le applicazioni abilitati UPnP creano automaticamente le necessarie regole di inoltro porta per eseguire i servizi su quel dispositivo.

## **Visualizzazione di ulteriori impostazioni**

Fare clic su **Servizi WAN** (WAN Services) Viene visualizzata la pagina **Servizi WAN** (WAN Services) che consente di:

- Visualizzare o modificare le regole di inoltro porta
- Visualizzare le regole UPnP attive.

Nell'angolo superiore destro è possibile fare clic su **mostra opzioni avanzate** (show advanced) per:

- Configurare un host DMZ. Per ulteriori informazioni, vedere ["6.3 DMZ" a pagina 65.](#page-68-0)
- Abilitare o disabilitare i servizi UPnP
- Configurare il DNS dinamico

Il servizio DNS dinamico consente di assegnare un nome host DNS fisso (ad esempio, mywebpage.dyndns.org) a un indirizzo IP pubblico (questo è l'indirizzo IP utilizzato dal Modem per le comunicazioni su Internet) anche se sta utilizzando un indirizzo IP dinamico. Appena il Modem ottiene un nuovo indirizzo IP pubblico, il server DNS dinamico aggiorna le voci per mettere in corrispondenza il nome host DNS corretto con il nuovo indirizzo IP.

# <span id="page-48-0"></span>**4.3.8 Firewall**

#### **Introduzione**

Il Modem viene fornito con un firewall integrato che aiuta a proteggere la rete dagli attacchi provenienti da Internet. Il firewall ha un numero di livelli predefinito per consentire di regolarlo in base alle proprie esigenze.

La modalità predefinita è **Medio** (Medium). Nella modalità **Medio** il firewall:

- Consentirà tutte le connessioni in uscita e bloccherà tutte le connessioni in ingresso sconosciute.
- Proteggerà il Modem e la rete locale dalle intrusioni.

### **La scheda Firewall**

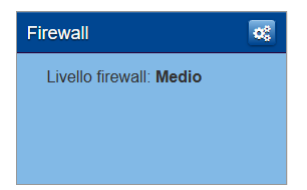

La scheda **Firewall** visualizza il livello di firewall level attualmente utilizzato.

## **Visualizzazione di ulteriori impostazioni**

Fare clic su **Firewall**. Viene visualizzata la pagina **Firewall** che consente di:

- Modificare il livello di firewall.
- Abilitare o disabilitare la risposta ai ping di Internet.

# <span id="page-49-0"></span>**4.3.9 Telefonia**

## **La scheda Telefonia (Telephony)**

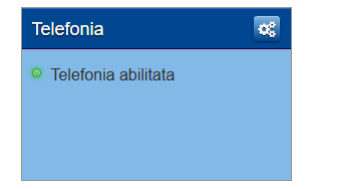

La scheda **Telefonia** (Telephony) visualizza lo stato corrente degli abbonamenti voce.

## **La pagina Telefonia (Telephony)**

Per aprire la pagina **Telefonia** (Telephony), fare clic su **Telefonia** (Telephony).

La pagina **Telefonia** (Telephony) consente di:

- Visualizzare i log delle chiamate
- Visualizzare le informazioni dettagliate di connessione.

# <span id="page-50-0"></span>**4.3.10 Diagnostica**

## **La scheda Diagnostica (Diagnostics)**

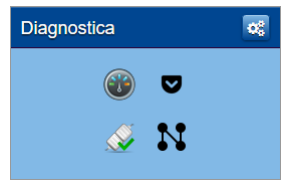

La scheda **Diagnostica** (**Diagnostics**) visualizza i seguenti strumenti di risoluzione dei problemi.

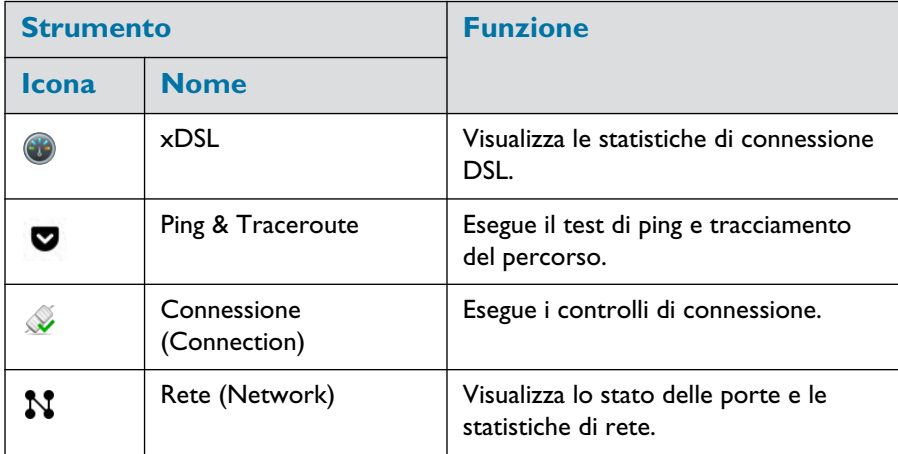

Fare clic sull'icona per aprire lo strumento corrispondente.

# <span id="page-51-0"></span>**4.3.11 Rete Mobile**

## **Fallback mobile**

Il Modem consente di utilizzare una connessione Internet mobile (3G, LTE o 4G) come connessione di fallback per l'accesso Internet principale. Ciò significa che il Modem fornisce la possibilità di passare automaticamente alla connessione Internet mobile quando la connessione Internet principale non funziona.

## **La scheda Rete Mobile (Mobile)**

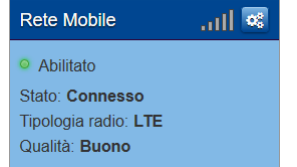

La scheda **Rete Mobile** (Mobile) visualizza le informazioni relative alla connessione Internet mobile.

## **La pagina Rete Mobile (Mobile)**

Per aprire la pagina **Rete Mobile** (Mobile), fare clic su **Rete Mobile** (Mobile).

La pagina **Rete Mobile** (Mobile) consente di:

- Visualizzare informazioni relative allo stato della linea e della rete mobile.
- Configurare la connessione mobile.

Per ulteriori informazioni, vedere ["Configurare la connessione Internet mobile." a pagina 22](#page-25-0).

# <span id="page-52-0"></span>**4.3.12 Gestione Modem**

## **La scheda Gestione Modem (Management )**

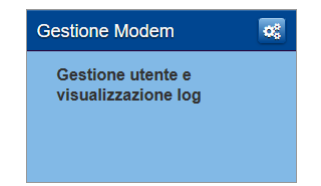

## **La pagina Gestione Modem (Management)**

Per aprire la pagina **Gestione Modem** (Management), fare clic su **Gestione Modem** (Management).

La pagina **Gestione Modem** (Management) consente di:

- Gestire gli account utente dell'interfaccia Web del Modem.
- Visualizzare i log eventi.

# **4.3.13 Condivisione dei contenuti**

## **Introduzione**

Se si connette una periferica di memorizzazione USB alla porta USB del Modem, è possibile condividere il contenuto della periferica di memorizzazione USB con altri dispositivi collegati alla rete locale (principalmente computer).

Per ulteriori informazioni, vedere ["5.1 Condivisione dei contenuti" a pagina 55.](#page-58-0)

# **4.3.14 Condivisione Stampante**

## **La scheda Condivisione Stampante (Printer Sharing)**

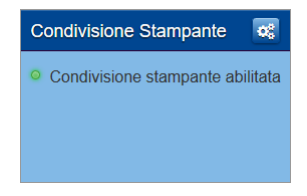

## **La pagina Condivisione Stampante (Printer Sharing)**

Per aprire la pagina Condivisione Stampante (**Printer Sharing**), fare clic su Condivisione Stampante (**Printer Sharing**).

La pagina Condivisione Stampante (**Printer Sharing**) consente di:

- Abilitare o disabilitare la condivisione stampanti.
- Visualizzare un elenco delle stampanti collegate.

# <span id="page-55-0"></span>**4.3.15 WiFi Nurse**

## **La scheda WiFi Nurse**

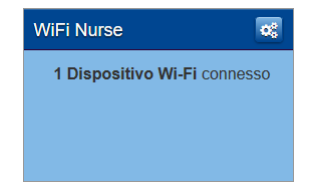

## **La pagina WiFi Nurse**

Per aprire la pagina **WiFi Nurse**, fare clic su **WiFi Nurse**.

La pagina **WiFi Nurse** fornisce una panoramica dei dispositivi wireless collegati e delle relative proprietà di connessione.

# <span id="page-56-0"></span>**4.3.16 Parental Control (Controllo genitori)**

## **La scheda Parental Control**

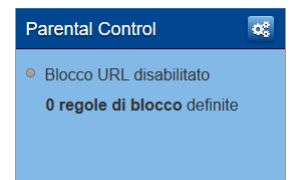

La scheda **Parental Control** visualizza:

- Lo stato delle funzioni di blocco dei siti Web.
- Il numero di regole di blocco dei siti che sono attualmente definite.

### **La pagina Parental Control**

Per aprire la pagina **Parental Control**, fare clic su **Parental Control**.

La pagina **Parental Control** consente di configurare:

- Il blocco dei siti. Per ulteriori informazioni, vedere ["6.1 Il blocco del sito" a pagina 62.](#page-65-0)
- Per il controllo dell'accesso, vedere ["6.2 Controllo degli accessi" a pagina 63.](#page-66-0)

## **5 Condivisione contenuti e stampanti**

## **Argomenti**

Questo capitolo descrive i seguenti argomenti:

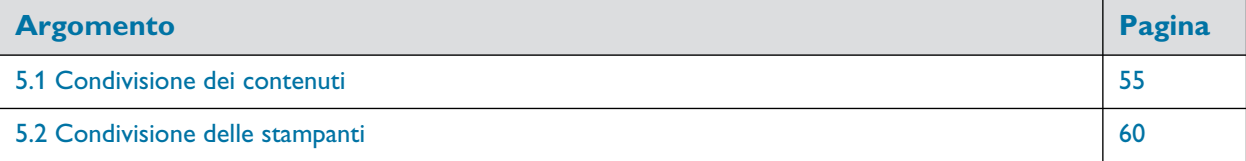

# <span id="page-58-1"></span><span id="page-58-0"></span>**5.1 Condivisione dei contenuti**

### **Introduzione**

Se si connette una periferica di memorizzazione USB alla porta USB del Modem, è possibile condividere il contenuto della periferica di memorizzazione USB con altri dispositivi collegati alla rete locale (principalmente computer e dispositivi multimediali).

Questo rappresenta un'alternativa meno costosa di un dispositivo NAS (Network-Attached Storage).

#### **Caratteristiche**

- Il Modem supporta l'USB
- Sono supportati i seguenti file system:
	- NTFS
	- FAT32
	- FAT16
	- HFS+
	- EXT2/3/4
- È possibile collegare fino a cinque periferiche di memorizzazione USB (mediante un hub USB).

#### **Server di condivisione dei contenuti**

Il Modem offre due tipi di servizi per la condivisione dei contenuti. La tabella seguente fornisce una breve panoramica delle principali funzioni:

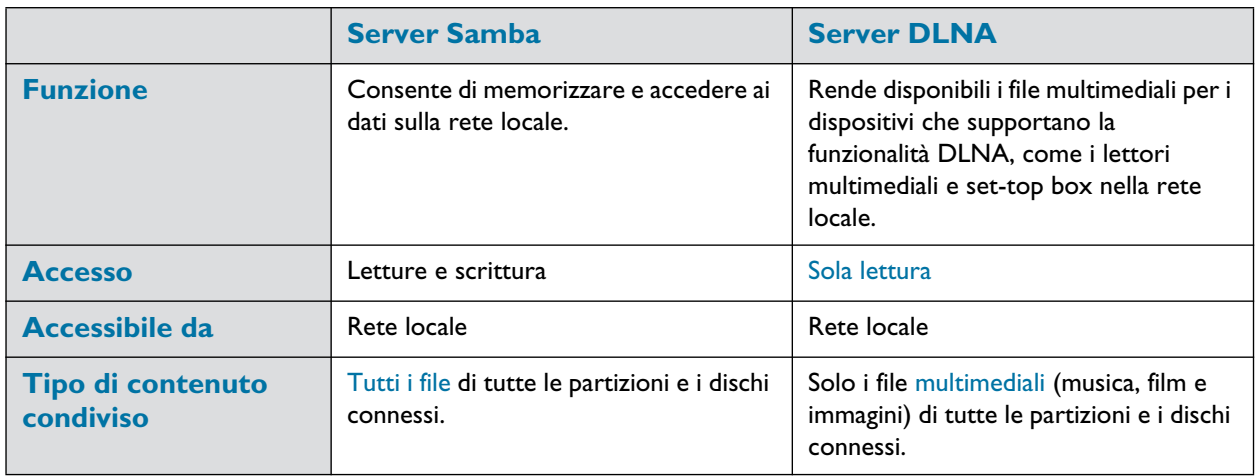

#### <span id="page-59-0"></span>**Come impostare la condivisione dei contenuti**

Entrambi i server Samba e DLNA sono abilitati per impostazione predefinita. La sola operazione da eseguire è quella di inserire la periferica di memorizzazione USB in una delle porte USB del Modem.

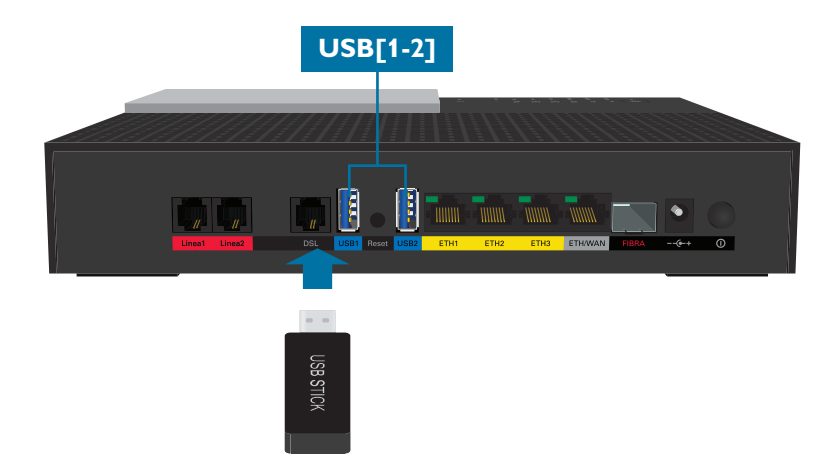

#### <span id="page-59-1"></span>**Personalizzazione delle impostazioni di condivisione dei contenuti**

Per modificare le impostazioni predefinite, procedere come indicato di seguito:

- 1 Andare all'interfaccia Web del Modem. Per ulteriori informazioni, vedere ["4.1 Accesso all'interfaccia Web del Modem" a pagina 34.](#page-37-1)
- 2 Fare clic su **Condivisione dei contenuti** (Content Sharing). Viene visualizzata la pagina **Condivisione dei contenuti** (Content Sharing). In **General status** (Stato generale), è possibile modificare le seguenti impostazioni:
	- **Samba filesharing** (Condivisione file Samba): Consente di abilitare o disabilitare il server di condivisione di file Samba.
	- **DLNA Attivato** (DLNA enabled): Consente di abilitare o disabilitare il servizio DLNA.
	- **USB 3.1 abilitato** (USB 3.1 enabled): Consente di passare all'USB 3.1 standard invece dell'USB 2.0 standard.

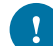

Si consiglia di utilizzare lo standard USB 2.0. L'utilizzo dello standard USB 3.1 può notevolmente influenzare i punti di accesso wireless a 2,4 GHz.

- 3 Quando si fa clic su **mostra opzioni avanzate** (show advanced), sarà possibile configurare **Samba name** (Nome Samba) e **DLNA name** (Nome DLNA). Inoltre, è anche possibile modificare quanto segue:
	- **Nome Samba** (Samba name): Il Modem condividerà i contenuti con i dispositivi Samba con questo nome.
	- **Samba workgroup**: Immettere lo stesso workgroup utilizzato dal computer.
	- **Descrizione Samba** (Samba description): Aggiungere una breve descrizione del contenuto condiviso del Modem.
	- **Nome DLNA (DLNA name):** Il Modem condividerà i contenuti con gli altri dispositivi DLNA con questo nome.
- 4 Fare clic su **Salva** (Save).
- 5 Tutti gli utenti collegati al Modem possono ora accedere ai dati memorizzati nelle periferiche di memorizzazione collegate al Modem.

## **5.1.1 Accesso al server Samba**

## **Introduzione**

Il server Samba consente di condividere i contenuti della periferica di memorizzazione USB con altri dispositivi collegati alla rete locale (principalmente computer).

Questi dispositivi hanno accesso in lettura e scrittura ai contenuti condivisi.

#### **Accesso al server Samba in Windows**

Procedere come indicato di seguito:

- 1 Aprire Esplora file e digitare **\\192.168.1.1** nella barra dell'indirizzo.
- 2 Le periferiche di memorizzazione collegate al Modem sono elencate come cartelle.

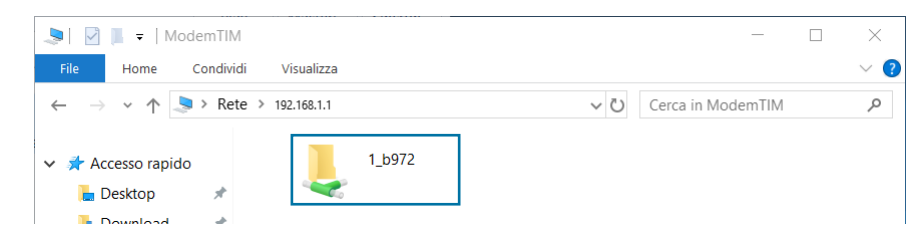

3 Se si prevede di utilizzare frequentemente questa cartella, potrebbe essere utile mapparla come un'unità di rete. Per ulteriori informazioni, consultare la guida del sistema operativo.

#### **Accesso al server Samba da un computer Mac**

Procedere come indicato di seguito:

1 Aprire una finestra **Finder**. In **SHARED** (CONDIVISI) fare clic su **MODEM TIM** e quindi su **usbdisk**.

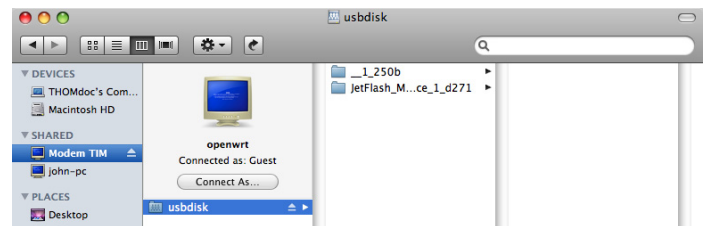

2 Le periferiche di memorizzazione collegate al Modem sono elencate come cartelle.

## **5.1.2 Accesso al server DLNA**

### **Introduzione**

Il server DLNA elenca tutti i file audio, video e di immagini presenti nella periferica di memorizzazione USB collegata. Tutti i renderer certificati DLNA- (ad esempio, un set-top box certificato DLNA) che sono collegati alla rete sono in grado di visualizzare questo elenco e di riprodurre in stream o visualizzare gli elementi dell'elenco.

Nel renderer DLNA il server del Modem DLNA sarà elencato con il nome configurato in ["Come impostare la](#page-59-0) [condivisione dei contenuti" a pagina 56](#page-59-0).

#### **Windows 10, Windows 8 e Windows 7**

Windows 10, Windows 8 e Windows 7 prevedono il supporto nativo per DLNA. Rilevano automaticamente il DLNA e rendono i file multimediali disponibili per la riproduzione su Windows Media Player e Windows Media Center.

Procedere come indicato di seguito:

- 1 Aprire Esplora file e fare clic su **Rete**.
- 2 Viene visualizzata la finestra **Rete**:

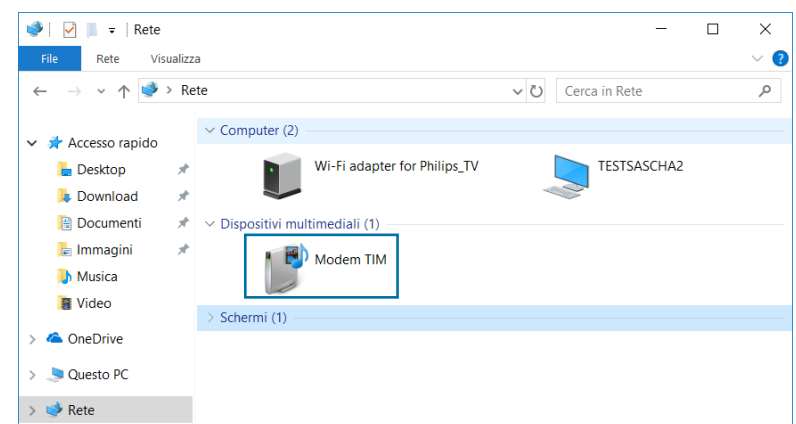

In **Dispositivi multimediali** verrà visualizzato il media server DLNA (visualizzato come **Modem TIM**) del Modem.

- 3 Per accedere ai file multimediali
	- In Windows 10, fare clic con il tasto destro del mouse su **Modem TIM** e quindi fare clic su **Apri Media Player**.
	- Nelle altre versioni di Windows, fare doppio clic su **Modem TIM**.

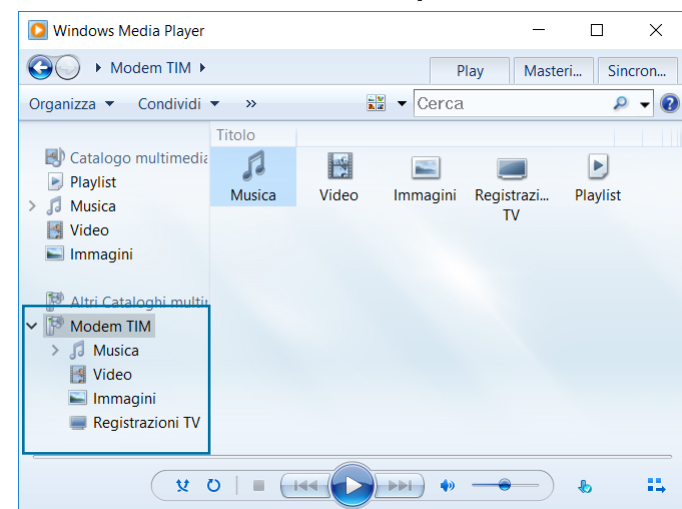

#### 4 Viene avviato **Windows Media Player**.

Il media server DLNA del Modem è elencato nella struttura ad albero a sinistra. Questa voce consente di accedere ai file multimediali.

## <span id="page-63-1"></span><span id="page-63-0"></span>**5.2 Condivisione delle stampanti**

#### **Introduzione**

Una porta USB del Modem consente di condividere la stampante USB nella rete locale. In questo modo, tutti gli utenti nella rete potranno utilizzare la stessa stampante senza dover acquistare una costosa stampante di rete.

### **Requisiti**

Il server Samba deve essere abilitato nel Modem (questa è l'impostazione predefinita).

Per ulteriori informazioni, vedere ["Personalizzazione delle impostazioni di condivisione dei contenuti" a pagina 56.](#page-59-1)

#### **Procedura**

Procedere come indicato di seguito:

1 Inserire il cavo USB della stampante in una delle porte USB del Modem.

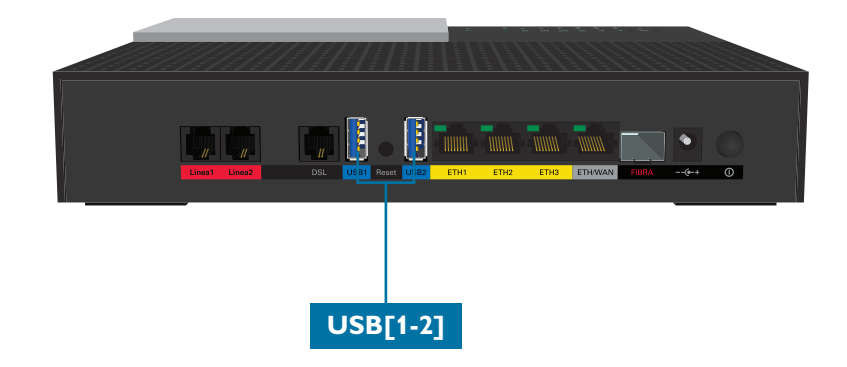

- 2 Assicurarsi che la stampante sia accesa.
- 3 Installare la stampante nel computer.

#### **Come installare una stampante in Windows**

Procedere come indicato di seguito:

- 1 Assicurarsi che il computer sia collegato al Modem.
- 2 Aprire Esplora file e digitare **\\192.168.1.1** nella barra dell'indirizzo
- 3 Ora la stampante dovrebbe essere visualizzata.

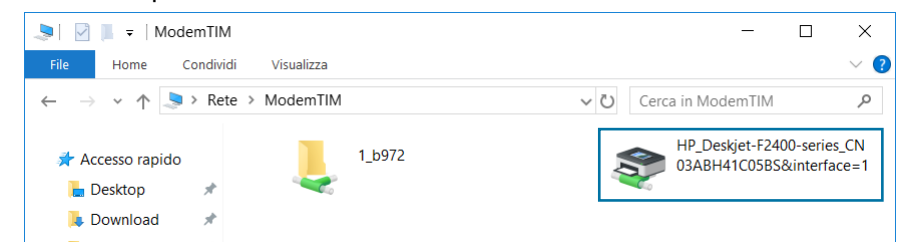

Fare doppio clic sulla stampante.

- 4 Windows segnala che non è riuscito a trovare un driver. Fare clic su **OK**.
- 5 Seguire le istruzioni di Windows per selezionare o installare il driver corretto.

# **6 Protezione Internet**

## **Panoramica**

Il Modem offre varie opzioni per proteggere la rete e la connessione di rete:

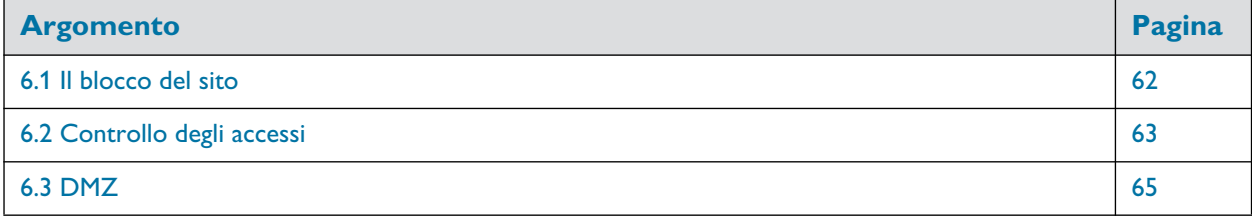

# <span id="page-65-1"></span><span id="page-65-0"></span>**6.1 Il blocco del sito**

#### **Introduzione**

La funzione di blocco dei siti consente di bloccare l'accesso a determinati siti Web.

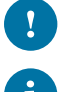

Non è possibile bloccare i siti Web che utilizzano HTTPS.

Per bloccare i siti Web solo in giorni o orari specifici (ad esempio, nessun accesso a Facebook.com dopo le 22:00), utilizzare invece Access Control (Accesso Controllato). Per ulteriori informazioni, vedere ["6.2 Controllo degli accessi" a pagina 63](#page-66-1).

### **Blocco dei siti**

Procedere come indicato di seguito:

- 1 Andare all'interfaccia Web del Modem. Per ulteriori informazioni, vedere ["4.1 Accesso all'interfaccia Web del Modem" a pagina 34.](#page-37-1)
- 2 Fare clic su **Parental Control**. Viene visualizzata la pagina **Site Blocking** (Blocco dei siti).

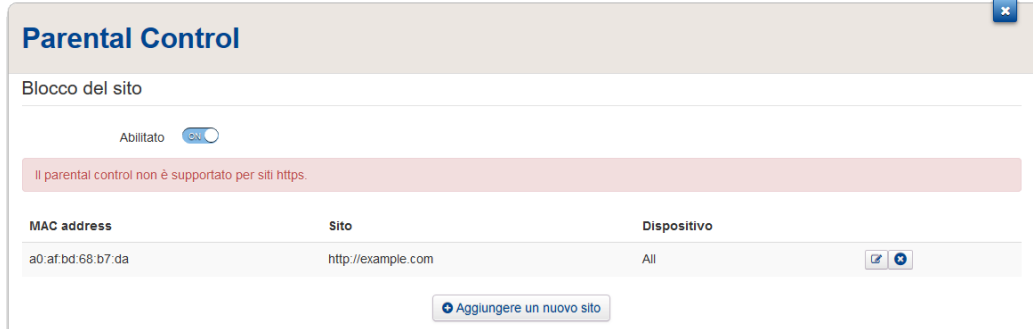

- 3 Se necessario, mettere **Abilitato** (Enabled) su **only e** fare clic su **Salva** (Save).
- 4 Per ogni sito che si desidera bloccare, procedere come indicato di seguito:
	- a Fare clic su **Aggiungi un nuovo sito** (Add New Site). Il Modem aggiunge una nuova riga alla tabella.
	- b In **Sito** (Site), digitare l'URL del sito (ad esempio, facebook.com).
	- c In **Dispositivo** (Device), digitare
		- L'indirizzo IP del dispositivo per cui è valida l'eccezione (ad esempio, il computer di papà).

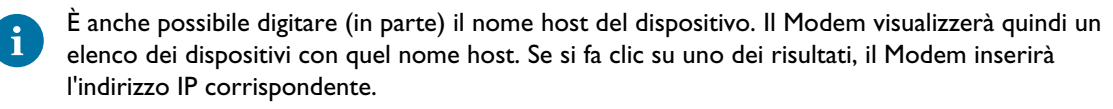

- **All** (Tutti) con la A maiuscola se si desidera che l'eccezione sia valida per tutti i dispositivi.
- d Fare clic su  $\bigodot$  (aggiungi). Il sito è ora bloccato.
- 5 Fare clic su Chiudi (**Close**).
- 6 Il controllo genitori è ora attivo. Quando un utente prova ad accedere a un sito Web bloccato, viene reindirizzato a una pagina che lo informa che l'accesso a quel sito Web è stato bloccato.

# <span id="page-66-1"></span><span id="page-66-0"></span>**6.2 Controllo degli accessi**

#### **Introduzione**

Il controllo degli accessi consente di creare pianificazioni degli accessi per l'accesso a Internet.

Per impostazione predefinita, tutti i dispositivi collegati alla rete hanno accesso permanente a Internet senza alcuna limitazione. Il controllo degli accessi consente di limitare l'accesso a Internet di un dispositivo in determinati orari e giorni.

#### **Avvertenza**

Assicurarsi che gli utenti che utilizzano questi dispositivi siano al corrente della pianificazione allo scopo di evitare perdite di dati a causa dell'interruzione imprevista del servizio.

#### **Creazione di una regola di controllo dell'accesso per un dispositivo**

Procedere come indicato di seguito:

- 1 Andare all'interfaccia Web del Modem. Per ulteriori informazioni, vedere ["4.1 Accesso all'interfaccia Web del Modem" a pagina 34.](#page-37-1)
- 2 Fare clic su **Parental Control**. Viene visualizzata la pagina **Blocco dei siti** (Site Blocking). Fare clic sulla scheda **Access Control** (Accesso Controllato).
- 3 Viene visualizzata la pagina **Access Control** (Accesso Controllato). Fare clic su **Add new rule** (Aggiungi nuova regola).
- 4 Vengono visualizzate le impostazioni di controllo degli accessi. Schedulazione oraria - accesso client

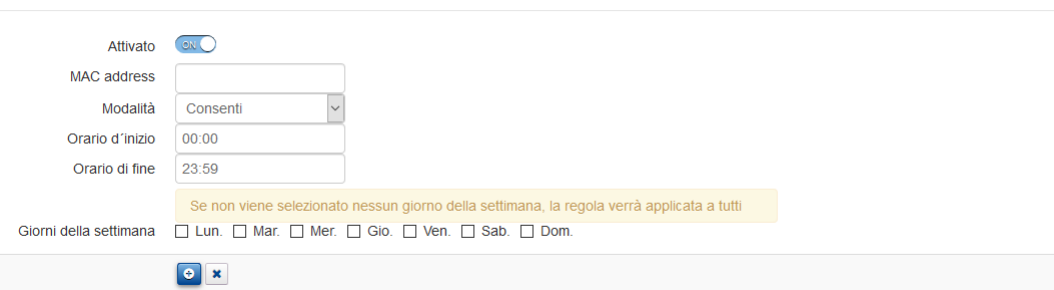

- 5 Assicurarsi che sia selezionato **Attivato** (Enabled).
- 6 Nella casella **MAC address** (Indirizzo MAC), digitare l'indirizzo MAC del dispositivo.

È anche possibile digitare (in parte) il nome host del dispositivo. Il Modem visualizzerà quindi un elenco dei dispositivi con quel nome host. Se si fa clic su uno dei risultati, il Modem inserirà l'indirizzo MAC corrispondente.

- 7 Nell'elenco **Modalità** (Mode), fare clic su
	- **Consenti** (Allow) se si desidera specificare gli intervalli di tempo in cui il dispositivo può avere accesso a Internet.
	- **Blocca** (Block) ise si desidera specificare gli intervalli di tempo in cui il dispositivo non può avere accesso a Internet.
- 8 Immettere **Ora d'inizio** (Start Time) e **Ora di fine** (Stop Time) nel formato h:mm (ad esempio: **8:10**, **23:59**).
- 9 Accanto a **Giorno della settimana** (Day of week), selezionare i giorni della settimana in cui si desidera venga applicata questa regola.

10 Fare clic su  $\bigoplus$ .

#### **Gestione delle regole esistenti di controllo degli accessi**

Se si rimuove la regola di controllo degli accessi, il dispositivo avrà nuovamente accesso permanente a Internet. Procedere come indicato di seguito:

1 Andare all'interfaccia Web del Modem. Per ulteriori informazioni, vedere ["4.1 Accesso all'interfaccia Web del Modem" a pagina 34.](#page-37-1)

- 2 Fare clic su **Parental Control**. Viene visualizzata la pagina **Blocco dei siti** (Site Blocking). Fare clic sulla scheda **Access Control** (Accesso Controllato).
- 3 Viene visualizzata la pagina **Access Control** (Accesso Controllato). Fare clic su:
	- $\boxed{\mathcal{C}}$  per modificare una regola esistente.
	- **o** per eliminare una regola esistente.

# <span id="page-68-1"></span><span id="page-68-0"></span>**6.3 DMZ**

#### **Introduzione**

Il Modem consente di configurare un dispositivo come host DMZ (De-Militarized Zone, zona demilitarizzata). Ciò significa che:

- Nessuna delle regole del firewall del Modem saranno applicate all'host DMZ
- Tutto il traffico proveniente da Internet verrà inoltrato all'host DMZ, a meno che una regola di inoltro porta specifica non sia definita o non sia creata automaticamente per un determinato tipo di traffico.

### **Per l'host DMZ utilizzare un indirizzo statico**

Assicurarsi che l'host DMZ utilizzi un indirizzo IP statico (scegliere un indirizzo IP fisso) invece di un indirizzo IP dinamico (il server DHCP assegna un indirizzo IP). Se si utilizza un indirizzo IP dinamico, dopo un po' di tempo il dispositivo potrebbe ottenere un nuovo indirizzo IP e la regola di inoltro porta potrebbe non venire più applicata al dispositivo e un altro dispositivo potrebbe iniziare a operare come host DMZ host in modo imprevisto.

### **Come configurare un dispositivo come host DMZ**

- 1 Andare all'interfaccia Web del Modem. Per ulteriori informazioni, vedere ["4.1 Accesso all'interfaccia Web del Modem" a pagina 34.](#page-37-1)
- 2 Fare clic su **Servizi WAN** (WAN Services) Viene visualizzata la pagina **Servizi WAN** (WAN Services).
- 3 Nell'angolo superiore destro fare clic su **mostra opzioni avanzate** (show advanced). Viene visualizzata la sezione **DMZ** (**DMZ services**).
- 4 Posizionare **Attivato** (Enabled) su on ...
- 5 Nella casella **Indirizzo IP remoto** (Destination IP), digitare l'indirizzo IP del dispositivo che si desidera usare come host DMZ.
- 6 Facoltativamente, è possibile fare delle eccezioni sul DMZ creando mappature alle porte per indirizzare del traffico specifico su altri dispositivi. Per fare ciò, fare clic su **Aggiungere un nuovo port mapping IPv4** (Add new IPv4 port mapping) in **Tabella di port forwarding IPv4** (IPv4 Port forwarding table).
- 7 Fare clic su **Salva** (Save). Il DMZ è ora attivo.

# **7 Supporto**

## **Introduzione**

Questo capitolo contiene informazioni utili per la risoluzione di problemi che si potrebbero verificare durante l'installazione e l'utilizzo del Modem. Se le informazioni presenti in questo capitolo non risolvono il problema, consultare la sezione **ASSISTENZA TECNICA** sul sito https://assistenzatecnica.tim.it oppure contattare il Servizio clienti TIM.

Il Servizio clienti TIM è disponibile 24 ore su 24 e 7 giorni su 7 come segue:

- Per i clienti residenziali: www.tim.it https://assistenzatecnica.tim.it Servizio clienti TIM: **187**
- Per professionisti e aziende: http://www.impresasemplice.it https://assistenzatecnica.tim.it Evoluzione Ufficio helpdesk: **800121121** Supporto altre offerte: **191**

## **Argomenti**

Questo capitolo descrive i seguenti argomenti:

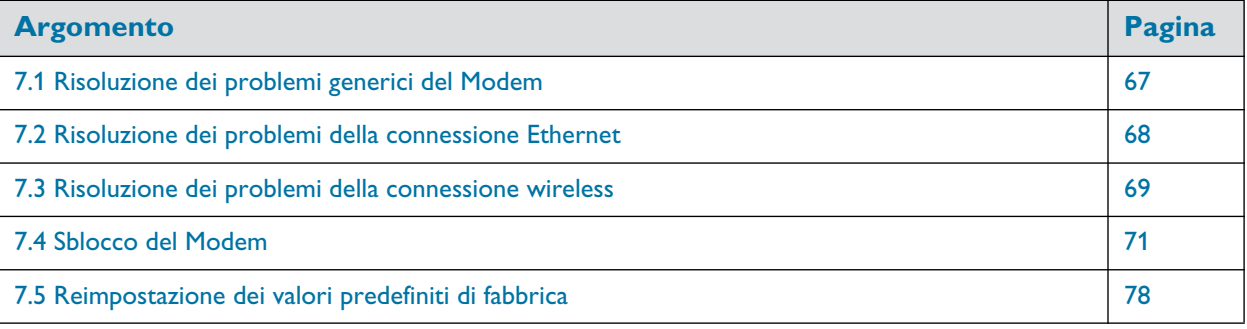

# <span id="page-70-0"></span>**7.1 Risoluzione dei problemi generici del Modem**

### **Non si accende alcun LED (il Modem non funziona)**

Assicurarsi che:

- Il Modem sia collegato a una presa di corrente.
- Di utilizzare l'alimentatore corretto per il Modem.

I requisiti di alimentazione del Modem sono chiaramente indicati sull'etichetta di identificazione del Modem. Utilizzare solo l'alimentatore fornito con il Modem.

• Il Modem si accende con il pulsante o con l'interruttore nel pannello posteriore.

## **Il LED ADSL/FIBRA non si accende o lampeggia**

Se si sta utilizzando il Modem come gateway DSL:

- Assicurarsi che il cavo DSL sia collegato correttamente. Per ulteriori informazioni, vedere ["2.1 Collegare il](#page-17-0) [Modem alla rete TIM" a pagina 14.](#page-17-0)
- Assicurarsi che il servizio DSL sia abilitato sulla linea telefonica. Per ulteriori informazioni, contattare il fornitore di servizi Internet.

Se si sta utilizzando il Modem come router locale:

- Assicurarsi che il Modem sia collegato correttamente ai dispositivi di accesso Internet mediante il cavo Ethernet fornito. Per ulteriori informazioni, vedere ["2.1.2 Configurazione del router locale" a pagina 16.](#page-19-0)
- Assicurarsi che la porta **ETH/WAN** sia in modalità WAN. Per ulteriori informazioni, vedere ["Configurazione](#page-42-1) [della modalità porta ETH/WAN" a pagina 39.](#page-42-1)
- Assicurarsi che il dispositivo di accesso a Internet funzioni correttamente.

#### **Modem non raggiugibile**

Se non si riesce ad accedere al Modem mediante il browser Web, si potrebbe prendere in considerazione un ripristino hardware come descritto in ["7.5 Reimpostazione dei valori predefiniti di fabbrica" a pagina 78.](#page-81-1)

## <span id="page-71-0"></span>**7.2 Risoluzione dei problemi della connessione Ethernet**

## **Il LED ETHERNET (** $\frac{1}{2}$ **)** non si accende

Assicurarsi che:

- Il cavo Ethernet sia collegato correttamente alla porta Ethernet sul Modem e sul computer.
- Di utilizzare il tipo di cavo corretto per l'apparecchiatura Ethernet; almeno UTP CAT5 con connettori RJ-45.
# **7.3 Risoluzione dei problemi della connessione wireless**

### **Impossibile connettersi via WPS**

Se si verificano problemi nella connessione del client wireless via WPS, provare una delle seguenti operazioni:

- La sessione WPS dura solo 2 minuti, assicurarsi di premere il pulsante WPS su entrambi i dispositivi entro questo lasso di tempo.
- Attendere fino a che i LED **WPS** (4) del Modem e degli altri dispositivi si spengono e riprovare.
- Avvicinare i dispositivi l'uno all'altro.
- Assicurarsi che l'interfaccia wireless e il WPS siano abilitati sul Modem. Procedere come indicato di seguito:
	- a Andare all'interfaccia Web del Modem. Per ulteriori informazioni, vedere ["4.1 Accesso all'interfaccia Web del Modem" a pagina 34.](#page-37-0)
	- b Fare clic su **Wireless**. Viene visualizzata la pagina **Wireless**.
	- c Sul menu di sinistra selezionare il punto di accesso a cui si desidera connettersi con il WPS.
	- d Nell'intestazione della scheda **Wireless** assicurarsi che l'interruttore sia .
	- e Nell'angolo superiore destro fare clic su **mostra opzioni avanzate** (show advanced).
	- f In **Access Point** (Punto di Accesso), assicurarsi che:
		- **Trasmissione SSID** (Broadcast SSID) sia posizionato su on ...
		- **WPS** sia posizionato su on .
		- La modalità **Security** (Sicurezza) non sia **WEP**.
	- g Se sono state apportate modifiche, fare clic su **Salva** (Save).

Se il problema permane, configurare manualmente il client wireless. Per ulteriori informazioni, vedere ["3.2 Collegamento dei dispositivi wireless nel modo tradizionale" a pagina 27](#page-30-0).

#### **Sono state dimenticate le credenziali wireless?**

Se le credenziali wireless sono state modificate manualmente e non si ricordano, provare una delle seguenti operazioni:

1 Utilizzare un computer che sia già collegato alla rete.

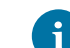

Se nessun computer è collegato alla rete wireless, collegarne uno con un cavo Ethernet. Per ulteriori informazioni, vedere ["2.3 Collegamento dei dispositivi con cavi" a pagina 20.](#page-23-0)

- 2 Andare all'interfaccia Web del Modem. Per ulteriori informazioni, vedere ["4.1 Accesso all'interfaccia Web del Modem" a pagina 34.](#page-37-0)
- 3 Fare clic su **Wireless**. Viene visualizzata la pagina **Wireless**.
- 4 Sul menu di sinistra selezionare il punto di accesso che si desidera visualizzare.
- 5 In **Access Point** (Punto di Accesso), è possibile trovare il nome di rete (SSID) e la chiave wireless (password).

#### **Il Modem non appare nell'elenco dei punti di accesso del client wireless**

- Assicurarsi che l'interfaccia wireless del Modem sia abilitata.
	- a Andare all'interfaccia Web del Modem. Per ulteriori informazioni, vedere ["4.1 Accesso all'interfaccia Web del Modem" a pagina 34.](#page-37-0)
	- b Fare clic su **Wireless**. Viene visualizzata la pagina **Wireless**.
	- c Sul menu di sinistra selezionare il punto di accesso che si desidera visualizzare.
	- d In **Access Point** (Punto di Accesso), assicurarsi che l'interruttore sia e e, se necessario, fare clic su **Salva** (Save).
- Se il segnare è basso o non disponibile, provare a riposizionare il Modem per prestazioni ottimali.
- [Cambiare il canale wireless.](#page-73-0)

#### **Il punto di accesso del Modem non è più disponibile**

Se è stato possibile collegarsi in passato, ma non si riesce più a collegarsi:

- Assicurarsi che l'adattatore del client wireless sia abilitato (un messaggio tipo "radio on").
- Assicurarsi che il client wireless stia ancora utilizzando le corrette impostazioni wireless (nome di rete (SSID), impostazioni di protezione).

#### **Connessione o portata wireless scarsa**

Provare quanto indicato di seguito:

- Controllare la potenza del segnale, indicata dallo strumento di gestione dei client wireless. Se il segnale è debole, provare a riposizionare il Modem per ottenere prestazioni ottimali.
- [Cambiare il canale wireless.](#page-73-0)
- Utilizzare WPA(2)-PSK come codifica. Per ulteriori informazioni, vedere ["3.3 Gestione delle impostazioni della protezione wireless" a pagina 28](#page-31-0).

#### <span id="page-73-0"></span>**Cambiare il canale wireless**

Procedere come indicato di seguito:

- 1 Andare all'interfaccia Web del Modem. Per ulteriori informazioni, vedere ["4.1 Accesso all'interfaccia Web del Modem" a pagina 34.](#page-37-0)
- 2 Fare clic su **Wireless**. Viene visualizzata la pagina **Wireless**.
- 3 Sul menu di sinistra selezionare il punto di accesso.
- 4 Nell'elenco **Canale** (Channel) in **Interfaccia** (Interface), fare clic su un canale diverso da quello visualizzato in **Canale attuale** (Current channel).
- 5 Fare clic su **Salva** (Save).

# **7.4 Sblocco del Modem**

## **Panoramica**

Questa sezione contiene i seguenti argomenti:

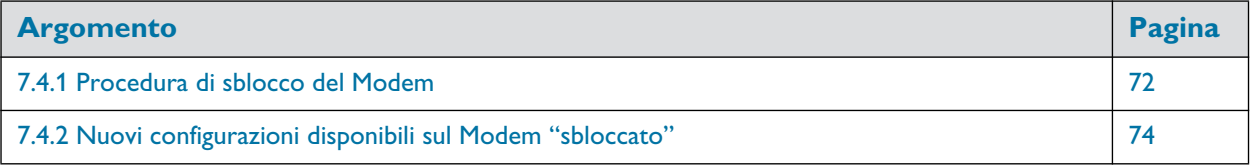

# <span id="page-75-0"></span>**7.4.1 Procedura di sblocco del Modem**

Stato iniziale: Modem correttamente configurato su rete TIM: **DATI** o **VOCE + DATI**.

- 1 Staccare il cavo DSL.
- 2 Effettuare un reimpostazione dei valori predefiniti di fabbrica. Per ulteriori informazioni, vedere ["7.5 Reimpostazione dei valori predefiniti di fabbrica" a pagina 78.](#page-81-0)
- 3 Il Modem si riaccende.
- 4 Andare all'interfaccia Web del Modem con le credenziali admin/admin.. Per ulteriori informazioni, vedere ["4.1 Accesso all'interfaccia Web del Modem" a pagina 34.](#page-37-0)
- 5 Sulla pagina iniziale dell'interfaccia Web del Modem cliccare sulla scheda **Sblocco del modem.**

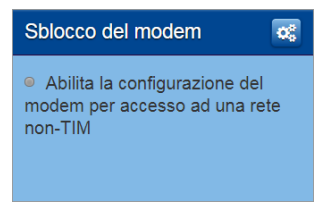

6 Cliccare sul pulsante **Sblocca**.

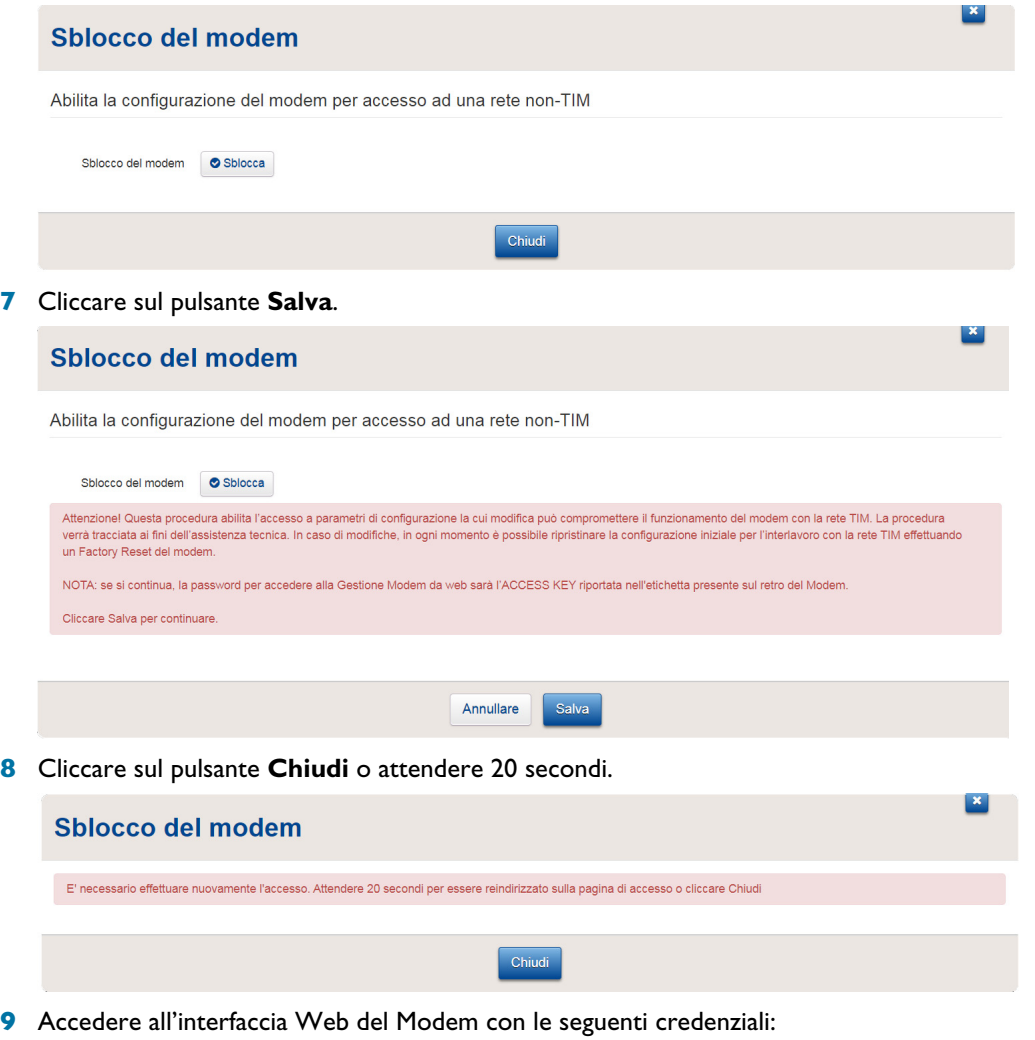

- Nome utente: **admin**
- Password: **<ACCESS KEY>** stampata sul retro del Modem

10 Sulla pagina iniziale dell'interfaccia Web del Modem verrà visualizzato un reminder per il cambio della password di accesso. Scegliere una delle opzioni o cliccare su **Chiudi**.

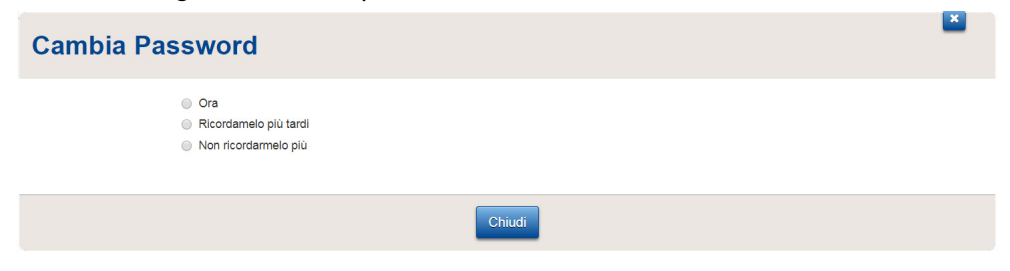

11 Sulla pagina iniziale la scheda **Sblocco modem** indicherà che la procedura è andata a buon fine.

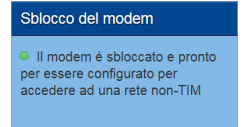

# <span id="page-77-0"></span>**7.4.2 Nuovi configurazioni disponibili sul Modem "sbloccato"**

### **La scheda Gateway**

Configurazione dei Server NTP e Aggiornamento Firmware.

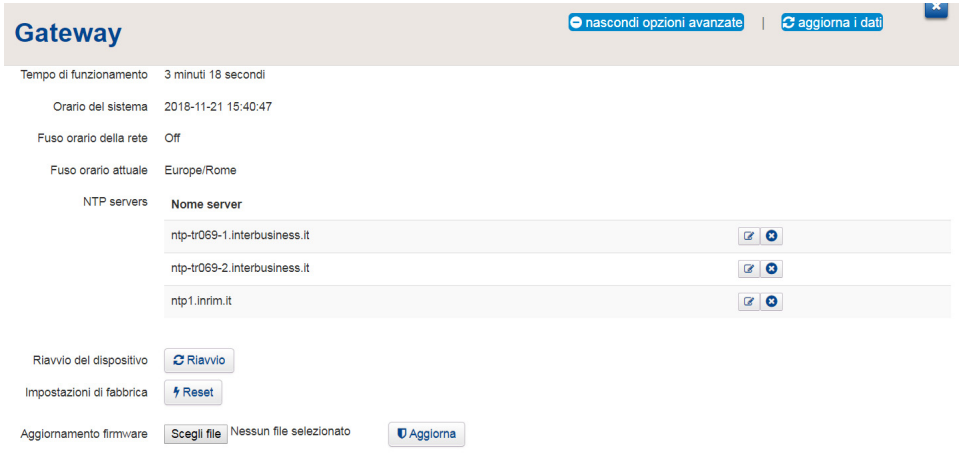

### **La scheda Banda larga**

Configurazione della connettività di livello fisico con relativi parametri (VLAN, VP, VC e incapsulamento).

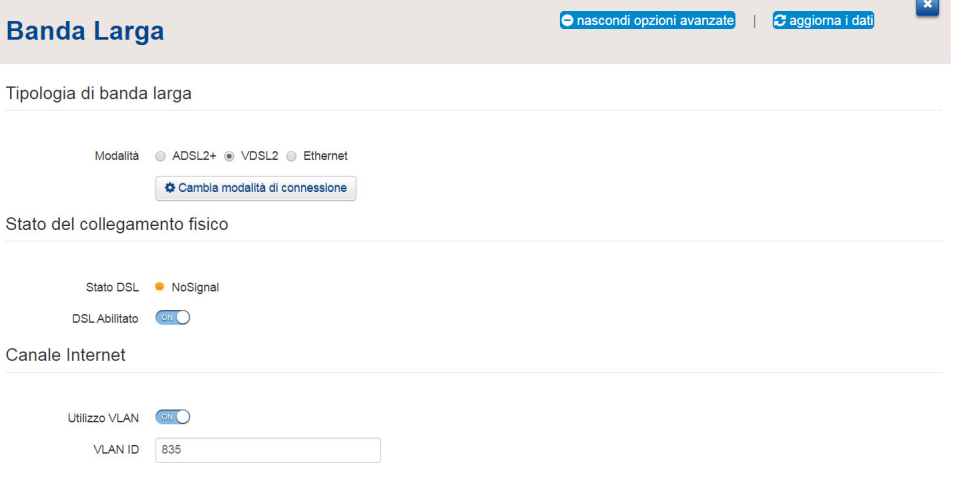

### **La scheda Accesso ad Internet**

Configurazione della connettività di livello di rete con relativi parametri (nome utente e password oppure IP, Gateway, DNS).

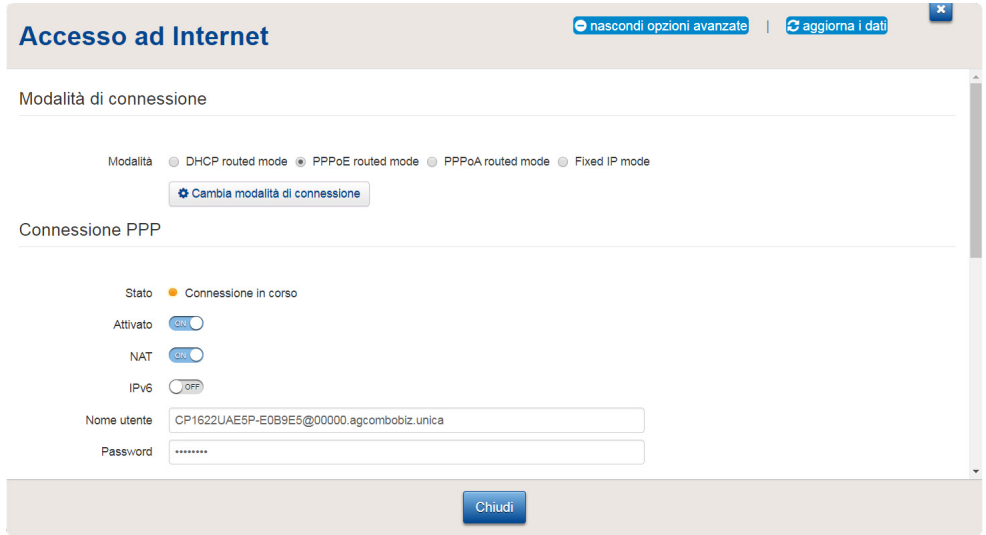

## **La scheda Telefonia**

• Configurazione parametri di rete SIP.

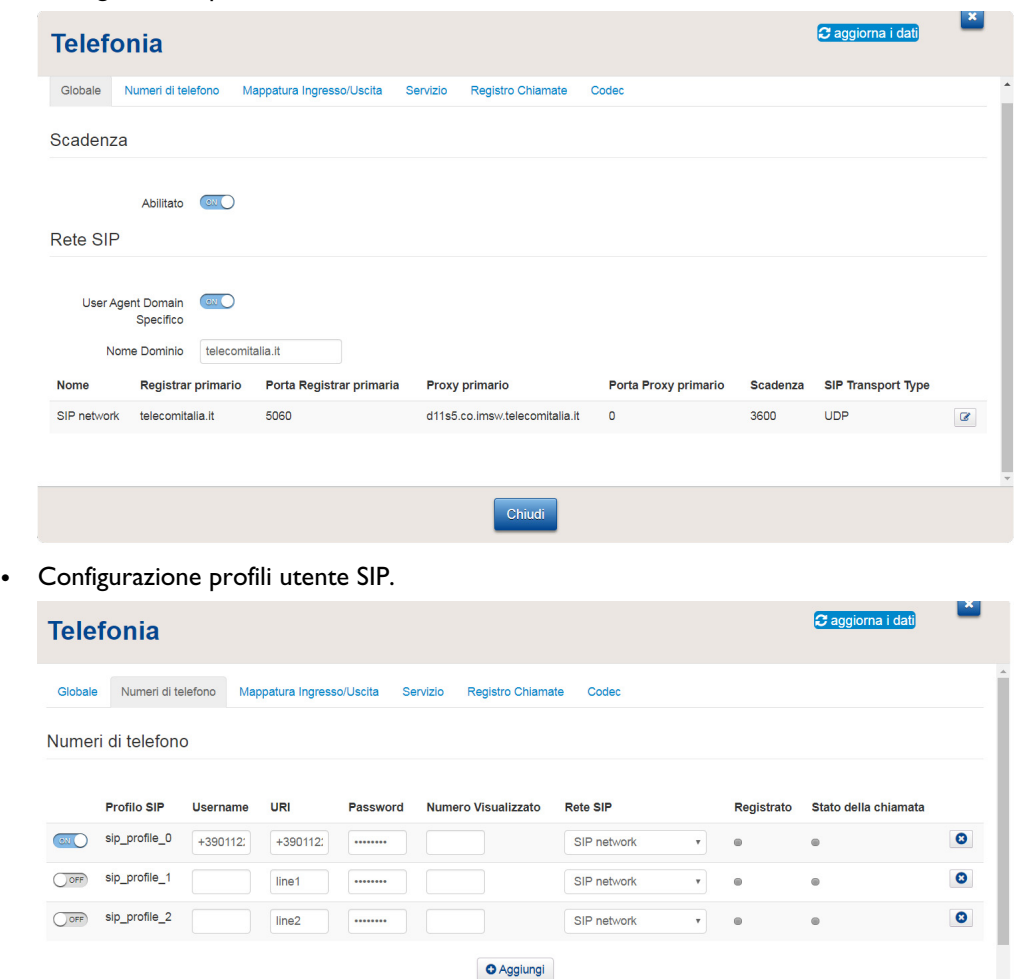

# **7 Supporto**

• Configurazione servizi VoIP aggiuntivi.

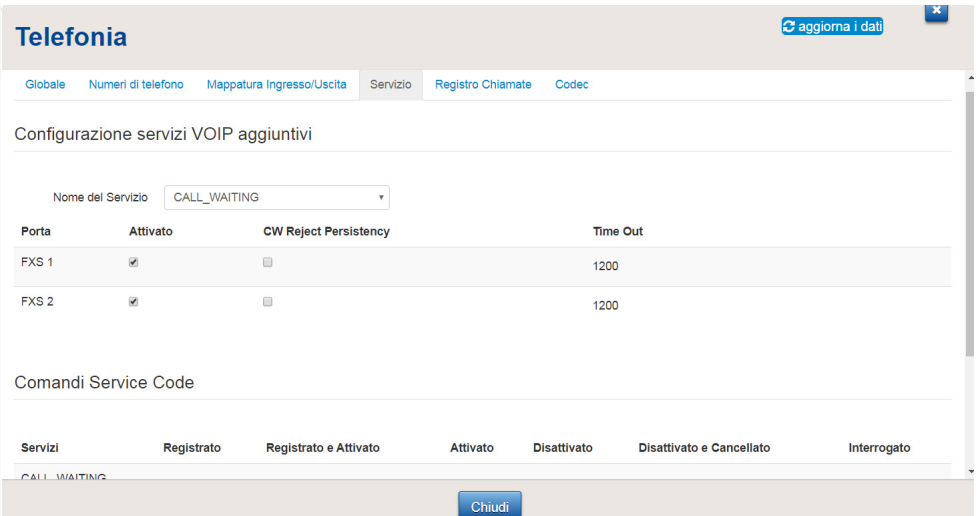

• Configurazione Codec voce.

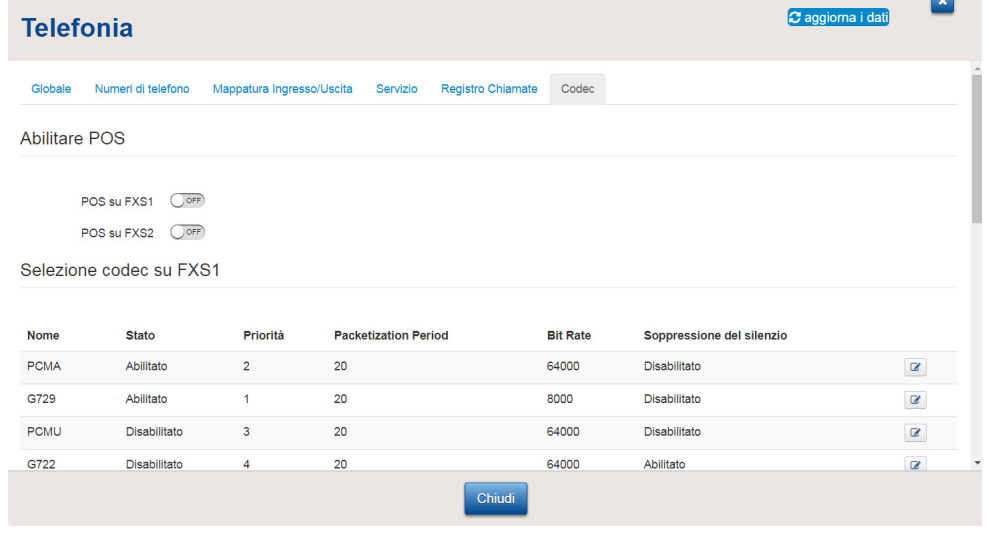

## **La scheda Assistenza**

Possibilità di abilitare l'assistenza da remoto.

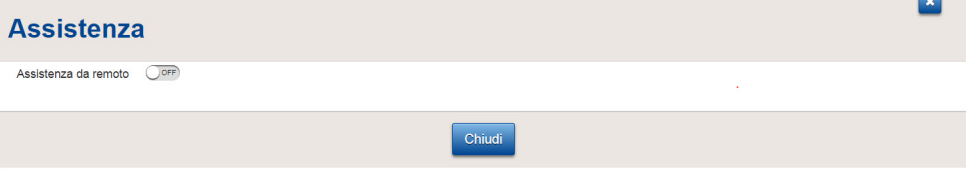

# **La scheda NAT Helpers**

Abilitazione/disabilitazione NAT ALG.

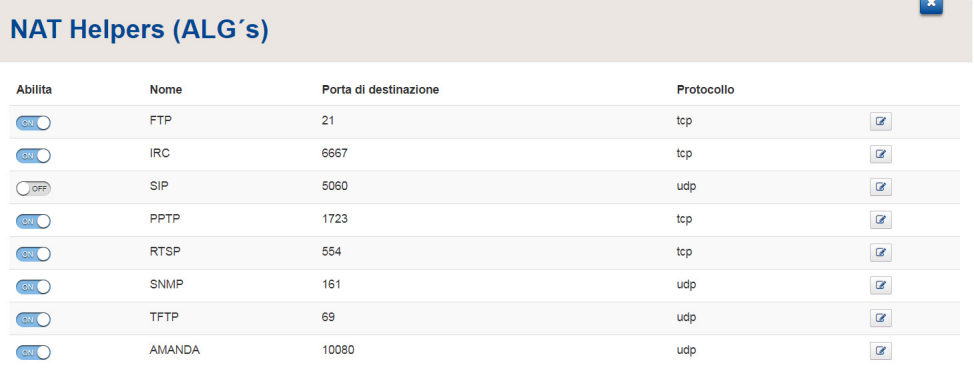

Chiudi

# <span id="page-81-0"></span>**7.5 Reimpostazione dei valori predefiniti di fabbrica**

### **Ripristino del Modem**

Se non è più possibile collegarsi al Modem oppure si intende procedere con una nuova installazione, è consigliabile eseguire il ripristino alle impostazioni predefinite di fabbrica.

Il ripristino delle impostazioni predefinite di fabbrica elimina tutte le modifiche apportate alla configurazione. Pertanto, dopo il ripristino, sarà necessario riconfigurare Modem.

Inoltre, i client wireless dovranno essere nuovamente associati, come descritto in ["3 Rete wireless" a](#page-27-0) [pagina 24](#page-27-0).

#### **Metodi**

È possibile scegliere tra

- [Ripristino del Modem tramite l'interfaccia Web del Modem](#page-81-1)
- [Ripristino del Modem tramite il pulsante Reset \(Ripristino\)](#page-81-2)

### <span id="page-81-1"></span>**Ripristino del Modem tramite l'interfaccia Web del Modem**

Procedere come indicato di seguito:

- 1 Andare all'interfaccia Web del Modem. Per ulteriori informazioni, vedere ["4.1 Accesso all'interfaccia Web del Modem" a pagina 34.](#page-37-0)
- 2 Fare clic su **Gateway**. Viene visualizzata la pagina **Gateway**.
- 3 Fare clic su **Reset** (Ripristina).
- 4 Il Modem esegue il ripristino della configurazione prendefinita di fabbrica e si riavvia.

### <span id="page-81-2"></span>**Ripristino del Modem tramite il pulsante Reset (Ripristino)**

Procedere come indicato di seguito:

- 1 Assicurarsi che il Modem sia acceso.
- 2 Premere il pulsante **Reset** (Ripristino) per almeno 7 secondi, quindi rilasciarlo.

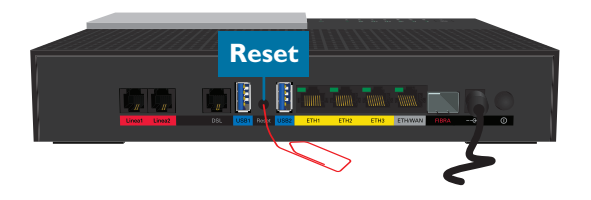

3 Il Modem si riavvia.

# **PER LA CASA**

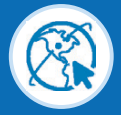

**http://assistenzatecnica.tim.it**

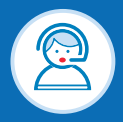

**Servizio Clienti 187 (Clienti Residenziali)**

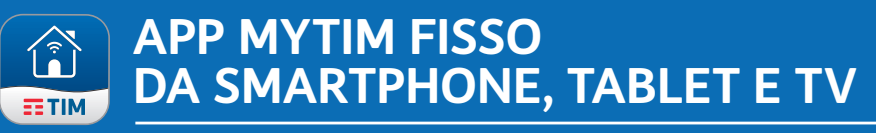

**L'assistenza commerciale e tecnica sempre gratis** sul tuo iPhone, iPod Touch, iPad, qualsiasi Tablet o Smartphone Android con l'applicazione MyTIM Fisso! Scaricando l'applicazione con un semplice tocco **potrai accedere ad un mondo di informazioni e servizi utili per la tua linea telefonica di casa!**

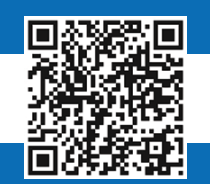

**Scarica l'App MyTIM Fisso per il tuo iPhone.**

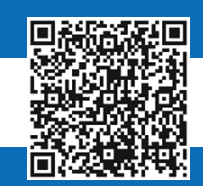

**Scarica l'App MyTIM Fisso per il tuo Smartphone Android.**

# **PER PROFESSIONISTI E AZIENDE**

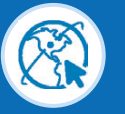

**http://www.impresasemplice.it http://assistenzatecnica.tim.it**

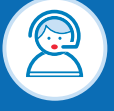

**Servizio Clienti 191 (Clienti Business)**

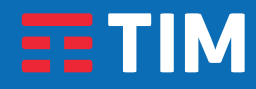